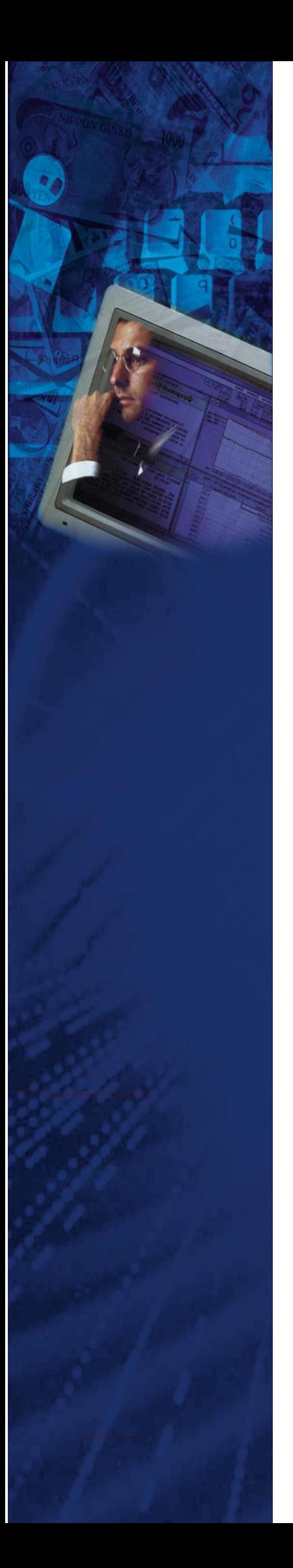

# **Технологическая инструкция для работы с Системой Клиентской Поддержки**

**(документация, содержащая информацию по эксплуатации программного обеспечения)**

# Оглавление

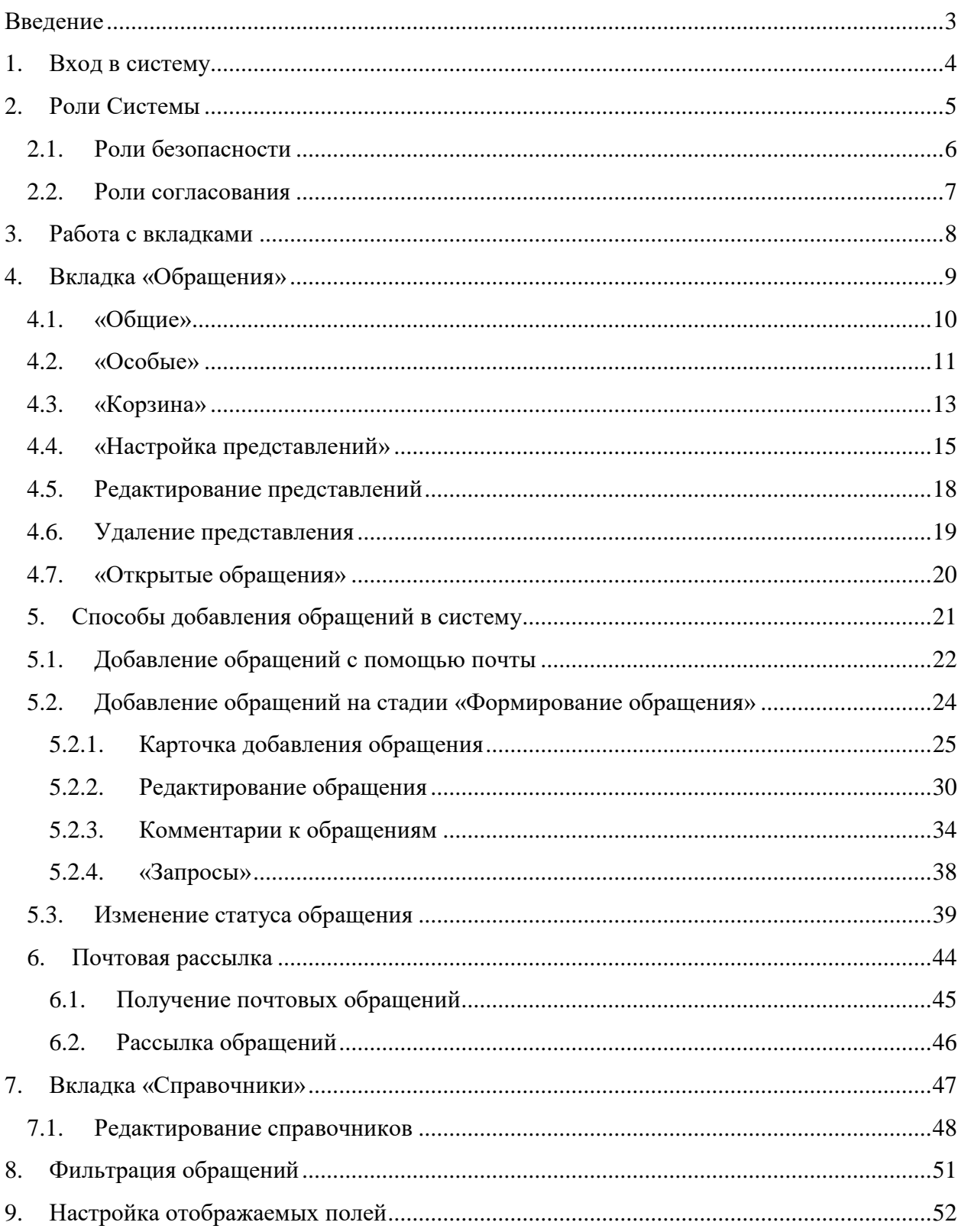

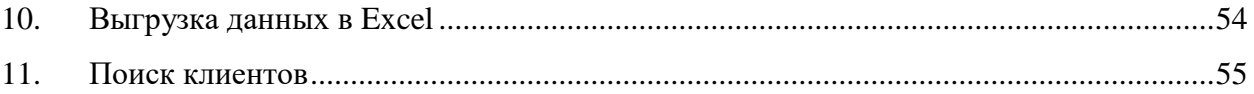

# <span id="page-2-0"></span>**Введение**

Система Клиентской Поддержки (далее Система) выполняет функции регистрации, обработки, анализа, классификации обращений клиентов и их рассмотрения с точки зрения событий операционного риска. Модуль позволяет сопроводить обращение клиента в течение всего «жизненного цикла» с момента регистрации события до факта формирования официального ответа.

### <span id="page-3-0"></span>**1. Вход в систему**

**O** OTRPHITHE Open

Для выполнения входа в систему необходимо:

- 1. В адресную строку браузера ввести адрес Системы;
- 2. В открывшейся форме ввести логин, пароль и домен (рис.1.1) и нажать «Войти».

Следует учесть, что логин и пароль чувствительны к регистру. Если вам не удаётся войти под своим логином, попробуйте набрать его маленькими буквами. Если войти попрежнему не удаётся, обратитесь к администратору системы.  $\bigcirc$   $\bigcirc$   $\bigcirc$  http://risk0.run.all.corp:8080/lancelot\_new/login.jsp **S** Lancelot Solutions  $\mathbf{x}$   $\epsilon$  Lancelot Solutions: COP

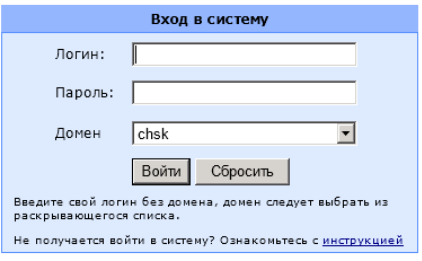

Рисунок 1.1 – «Страница авторизации в Системе»

Если пользователь не знает свой домен, то ему необходимо воспользоваться инструкцией (кнопка «Инструкция»).

# <span id="page-4-0"></span>**2. Роли Системы**

Все роли системы разделяются на 2 класса:

- роли безопасности;
- роли согласования.

#### <span id="page-5-0"></span>2.1. **Роли безопасности**

«Роль безопасности» определяет доступ пользователя к объектам и субъектам Системы. Один сотрудник может иметь более одной «Роли безопасности». Все сотрудники, работающие с системой, автоматически получают «Роль безопасности» «Пользователь». Отдельным сотрудникам может быть назначена одна либо несколько «Ролей безопасности». Были выделены следующие «Роли безопасности»:

пользователь — это все сотрудники банка;

ответственный — справочник сотрудников клиентской поддержки;

регистратор — сотрудник регистрирующий обращение в системе;

 менеджер — сотрудник филиала, которому доступно скачивание файлов обращения и просмотр обращений;

руководитель — супер-пользователь системы.

6

#### <span id="page-6-0"></span>2.2. **Роли согласования**

«Роль согласования» обеспечивает возможность совершения бизнес действий над объектами Системы. Всем сотрудникам, работающим с системой, могут быть назначены «Роли согласования». «Роли согласования» расширяют права ролей на конкретные обращения. Были выделены следующие «Роли согласования»:

наблюдатель — сотрудник, сопровождающий рассмотрение обращения;

 исполнитель — сотрудник, приписанный к обращению с целью анализа и классификации.

# <span id="page-7-0"></span>**3. Работа с вкладками**

Для удобства навигации, в Системе организована вкладочная система, которая позволяет быстро найти требующиеся данные. В Системе находится две вкладки: обращение и справочники (рис.3.1). Вкладки являются объектом безопасности Системы, на доступ к ним накладываются разрешения «Ролей безопасности».

| На главную                                                 |                             | О программе                                                 |                                   | Текущий пользователь : vtimof |                              |              | Выход                                                               |
|------------------------------------------------------------|-----------------------------|-------------------------------------------------------------|-----------------------------------|-------------------------------|------------------------------|--------------|---------------------------------------------------------------------|
| Обращения<br>z,                                            | Данные                      |                                                             |                                   |                               |                              |              |                                                                     |
| o.<br>Справочники                                          | Перейти к:<br>$\Rightarrow$ | Дата принятия обращения:<br>$\mathbb{L}$ $\mathbb{R}$<br>u. | Статус обращения:                 | Иня клиента<br>$\mathbf{v}$   | Регистрационный номер<br>  x | $\mathbf{X}$ | Сброс<br>Отобразить                                                 |
| 1. Способы ответа<br>2. Типы обращений                     | Добавить обращение          | Удалить обращение                                           | Прикрепить файл                   |                               |                              |              |                                                                     |
| 3. Клиенты компании<br>⊕ 4. Классификация<br>5. Сотрудники | $\blacksquare$<br>图         |                                                             |                                   |                               |                              |              |                                                                     |
| ⊕ 6. Структура                                             | Ho<br>Дата редлайна<br>oбp  |                                                             | Статус обращения<br>Тип обращения | Тип ответа на обращение       | Дата принятия обращения      | Имя клиента  | Краткое описание обращения                                          |
|                                                            | 6 12.02.14 0:00             | обращения                                                   | Жалоба<br>Формирование            | Письменно                     | 2014-02-05 13:19:00          |              | не поменяли номер для смс, клиент хо<br>рассмотрения 5 рабочих дней |
|                                                            |                             |                                                             |                                   |                               |                              |              |                                                                     |
|                                                            |                             |                                                             |                                   |                               |                              |              |                                                                     |
|                                                            |                             |                                                             |                                   |                               |                              |              |                                                                     |
|                                                            |                             |                                                             |                                   |                               |                              |              |                                                                     |
|                                                            |                             |                                                             |                                   |                               |                              |              |                                                                     |
|                                                            |                             |                                                             |                                   |                               |                              |              |                                                                     |

Рисунок 3.1 - «Вкладки Системы»

# <span id="page-8-0"></span>**4. Вкладка «Обращения»**

Панель «Обращения» является основной панелью для работы пользователя с Системой. Панель обращения включает в себя модуль представлений, модуль настройки представлений, отображение тела выбранных обращений. Через панель «Обращения» осуществляется один из способов добавления обращений в систему.

Система имеет удобный механизм представлений, обеспечивающий визуальный просмотр обращений хранящихся в Системе. Представления включают в себя определённый список полей, условия и сортировку, что позволяет отображать пользователю только нужную информацию об обращении. Система имеет предустановленный набор представлений, которые пользователь Системы может использовать без предварительной настройки. Для работы с механизмом представлений в Системе реализован следующий список представлений: «Общие», «Пользовательские» и «Особые» (рис.4.1).

| На главную                                    |                             |                                           | О программе               | Текущий пользователь : vtimof |                                   |                                       |              |                                                                     | Выход |
|-----------------------------------------------|-----------------------------|-------------------------------------------|---------------------------|-------------------------------|-----------------------------------|---------------------------------------|--------------|---------------------------------------------------------------------|-------|
| Обращения                                     | Данные                      |                                           |                           |                               |                                   |                                       |              |                                                                     |       |
| ⊕ Общие<br>Пользовательские                   | Перейти к:<br>$\rightarrow$ | Дата принятия обращения:<br>$\sim$ $\sim$ | <b>March 2019</b>         | Статус обращения:             | Иня клиента<br>$\pmb{\mathrm{v}}$ | Регистрационный номер<br>$\mathsf{R}$ | $\mathbf{x}$ | Отобразить                                                          | Сброс |
| ⊕ Особые<br>⊕ Корзина                         | Добавить обращение          | Удалить обращение                         |                           | Прикрепить файл               |                                   |                                       |              |                                                                     |       |
| Настройка представлений<br>Открытые обращения | 28                          |                                           |                           |                               |                                   |                                       |              |                                                                     |       |
|                                               | Ho<br>обр                   | Дата редлайна                             | Статус обращения          | Тип обращения                 | Тип ответа на обращение           | Дата принятия обращения               | Имя клиента  | Краткое описание обращения                                          |       |
|                                               | 6 12.02.14 0:00             |                                           | Формирование<br>обращения | Жалоба                        | Письменно                         | 2014-02-05 13:19:00                   |              | не поменяли номер для смс, клиент хо<br>рассмотрения 5 рабочих дней |       |
|                                               |                             |                                           |                           |                               |                                   |                                       |              |                                                                     |       |
|                                               |                             |                                           |                           |                               |                                   |                                       |              |                                                                     |       |

Рисунок 4.1 - «Вкладка «Обращения»»

#### <span id="page-9-0"></span>4.1. **«Общие»**

«Общие» представления доступны всем пользователям Системы. Было выделено 3 типа «Общих» представлений, являющихся предустановленными:

 **«Мои активные»** - отображение обращений, где текущий пользователь «Исполнитель» или «Наблюдатель» и статус обращений «В работе», «Формирование обращения», «На согласовании», «Согласовано»;

 **«Все активные»** - отображение обращений, которые имеют статус: «В работе», «Формирование обращения» (если в обращении прописан регистратор), «На согласовании», «Согласовано»;

**«Все запросы»** - отображение обращений с любым статусом (рис.4.2).

| На главную                                             |                  |                                                                                                | О программе               | Текущий пользователь : vtimof        |                                   |                                                  |              |                                                                     | Выход |
|--------------------------------------------------------|------------------|------------------------------------------------------------------------------------------------|---------------------------|--------------------------------------|-----------------------------------|--------------------------------------------------|--------------|---------------------------------------------------------------------|-------|
| Обращения                                              | Данные           |                                                                                                |                           |                                      |                                   |                                                  |              |                                                                     |       |
| ⊜ Общие<br>Мои активные<br>Все активные<br>Все запросы | Перейти к:       | Дата принятия обращения:<br>$\rightarrow$<br>$\sim$<br>Добавить обращение<br>Удалить обращения | $\Box$ X                  | Статус обращения:<br>Прикрепить файл | Имя клиента<br>$\pmb{\mathrm{v}}$ | Регистрационный номер<br>$\mathsf{I} \mathsf{X}$ | $\mathsf{x}$ | Сброс<br>Отобразить                                                 |       |
| Пользовательские                                       |                  |                                                                                                |                           |                                      |                                   |                                                  |              |                                                                     |       |
| ⊕ Особые<br>⊕ Корзина                                  | $\circledR$<br>a |                                                                                                |                           |                                      |                                   |                                                  |              |                                                                     |       |
| Настройка представлений<br>Открытые обращения          | Ho<br>обр        | Дата редлайна                                                                                  | Статус обращения          | Тип обращения                        | Тип ответа на обращение           | Дата принятия обращения                          | Имя клиента  | Краткое описание обращения                                          |       |
|                                                        |                  | 7 17.02.14 0:00                                                                                | В работе                  | Жалоба                               | Письменно                         | 2014-02-03 13:24:00                              |              | отказ от POS-кредита, клиент хочет ан<br>рабочих дней               |       |
|                                                        |                  | 6 12.02.14 0:00                                                                                | Формирование<br>обращения | Жалоба                               | Письменно                         | 2014-02-05 13:19:00                              |              | не поменяли номер для смс, клиент хо<br>рассмотрения 5 рабочих дней |       |
|                                                        |                  |                                                                                                |                           |                                      |                                   |                                                  |              |                                                                     |       |

Рисунок 4.2 – «Статус обращений»

#### <span id="page-10-0"></span>4.2. **«Особые»**

«Особый» список представлений настраивается в зависимости от «Роли безопасности». Редактирование данного списка представлений также доступно только пользователю наделённому особой ролью «Руководитель», имеющая специальное разрешение «Редактирование общих и особых представлений». «Особый» список представлений содержит следующие представления:

«На согласовании» - все обращения находящиеся в статусе «На согласовании». Данное представление доступно только пользователям с ролью «Руководитель». По умолчанию при входе в систему, пользователю с ролью «Руководитель» будет отображаться это представление;

 «На согласовании физ. лица» - представление по физ. лицам, в котором отображаются обращения, где статус обращения «Формирование обращения» и не имеет привязки «Регистратора», а также те обращения, которые имеют статус «Формирование обращения» и текущий пользователь является регистратором данного обращения. Данное представление доступно только пользователям с ролью «Регистратор» и при входе в систему пользователя с данной ролью по умолчанию будет отображаться это представление;

«На согласовании юр. лица» - представление по юр. лицам, в котором отображаются обращения, где статус обращения «Формирование обращения» и не имеет привязки «Регистратора», а также те обращения, которые имеют статус «Формирование обращения» и текущий пользователь является регистратором данного обращения. Данное представление доступно только пользователям с ролью «Регистратор» и при входе в систему пользователя с данной ролью по умолчанию будет отображаться это представление;

«Просроченные редлайны» - все обращения, где текущая дата больше редлайна, кроме закрытых. Данное представление доступно только пользователям с ролью «Руководитель» или при назначении пользователю роли для этой функции;

11

«Просроченные дедлайны» - все обращения, где текущая дата больше дедлайна, кроме закрытых. Данное представление доступно только пользователям с ролью «Руководитель» или при назначении пользователю роли для этой функции (рис.4.3).

| На главную                                                 |                    | О программе                                 |                           | Текущий пользователь : vtimof |                             |                                       |              |                                                             | Выход |
|------------------------------------------------------------|--------------------|---------------------------------------------|---------------------------|-------------------------------|-----------------------------|---------------------------------------|--------------|-------------------------------------------------------------|-------|
| Обращения                                                  | Данные             |                                             |                           |                               |                             |                                       |              |                                                             |       |
| ⊟ Общие<br>Мои активные                                    | Перейти к:         | Дата принятия обращения:<br>->><br>$\cdots$ | <b>Contract</b>           | Статус обращения:             | Имя клиента<br>$\mathbf{v}$ | Регистрационный номер<br>$\mathbf{x}$ | $\mathsf{X}$ | Отобразить                                                  | Сброс |
| Все активные<br>Все запросы                                |                    | Добавить обращение                          | - Удалить обращение       | Прикрепить файл               |                             |                                       |              |                                                             |       |
| Пользовательские                                           |                    |                                             |                           |                               |                             |                                       |              |                                                             |       |
| ⊕ Особые                                                   | $\circledast$<br>Ð |                                             |                           |                               |                             |                                       |              |                                                             |       |
| На согласовании                                            |                    |                                             |                           |                               |                             |                                       |              |                                                             |       |
| На согласовании физ.лица                                   | Ho<br>o6p          | Дата редлайна                               | Статус обращения          | Тип обращения                 | Тип ответа на обращение     | Дата принятия обращения               | Имя клиента  | Краткое описание обращения                                  |       |
| На согласовании юр.лица<br>Просроченные редлайны           |                    | 7 17.02.14 0:00                             | В работе                  | Жалоба                        | Письменно                   | 2014-02-03 13:24:00                   |              | отказ от POS-кредита, клиент ><br>рабочих дней              |       |
| Просроченные дедлайны                                      |                    | 6 12.02.14 0:00                             | Формирование<br>обращения | Жалоба                        | Письменно                   | 2014-02-05 13:19:00                   |              | не поменяли номер для смс, к<br>рассмотрения 5 рабочих дней |       |
| ⊕ Корзина<br>Настройка представлений<br>Открытые обращения |                    |                                             |                           |                               |                             |                                       |              |                                                             |       |

Рисунок 4.3 - «Список «Особые»»

#### <span id="page-12-0"></span>4.3. **«Корзина»**

В раздел корзины «Удаленные» перемещаются все обращения, которые были удалены пользователем, с помощью кнопки «Удалить обращение». Для удаления обращения необходимо выделить ненужное обращение и нажать на кнопку (рис.4.4).

| Данные         |                                                   |                                |                   |                                     |                                       |              |                                                              |
|----------------|---------------------------------------------------|--------------------------------|-------------------|-------------------------------------|---------------------------------------|--------------|--------------------------------------------------------------|
| Перейти к:     | Дата принятия обращения:<br> ⇒><br><b>Service</b> | $\mathsf{X}$<br><b>Section</b> | Статус обращения: | Имя клиента<br>$\blacktriangledown$ | Регистрационный номер<br>$\mathbf{X}$ | $\mathbf{X}$ | Сброс<br>Отобразить                                          |
|                | Добавить обращение<br>Удалить обращение           |                                | Прикрепить файл   |                                     |                                       |              |                                                              |
|                |                                                   |                                |                   |                                     |                                       |              |                                                              |
| $\blacksquare$ | 团                                                 |                                |                   |                                     |                                       |              |                                                              |
| Ho<br>00p      | Дата редлайна                                     | Статус обращения               | Тип обращения     | Тип ответа на обращение             | Дата принятия обращения               | Имя клиента  | Краткое описание обращения                                   |
|                | 7 17.02.14 0:00                                   | В работе                       | Жалоба            | Письменно                           | 2014-02-03 13:24:00                   |              | отказ от POS-кредита, клиент х<br>рабочих дней               |
|                | 6 12.02.14 0:00                                   | Формирование<br>обращения      | Жалоба            | Письменно                           | 2014-02-05 13:19:00                   |              | не поменяли номер для смс, кл<br>рассмотрения 5 рабочих дней |
|                |                                                   |                                |                   |                                     |                                       |              |                                                              |
|                |                                                   |                                |                   |                                     |                                       |              |                                                              |

Рисунок 4.4 – « Удаление обращения»

После подтверждения о необходимости удаления (рис.4.5).

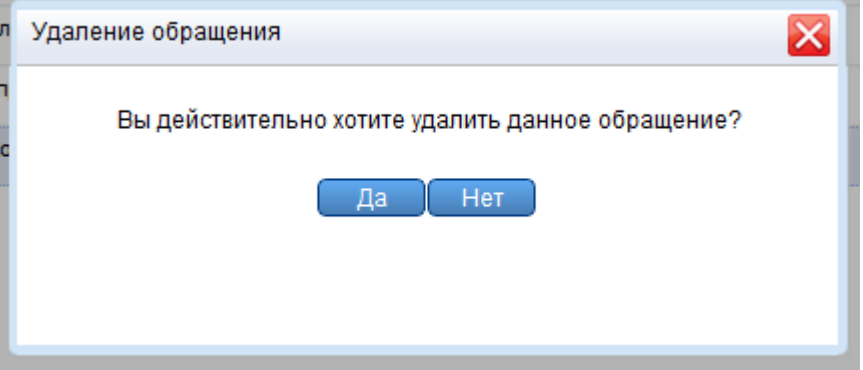

Рисунок 4.5 – « Подтверждение удаления обращения»

Обращение перемещается в раздел Корзины «Удаленные», где при необходимости его можно восстановить с помощью кнопки «Восстановить обращение», после чего обращение переместится в раздел «Общие», «Пользовательские» или «Особые», в зависимости от типа представлений (рис.4.6).

| на главную                  |                |                        | О программе               |               | Текущий пользователь : vtimof |                         |             | Выход                                                                        |  |
|-----------------------------|----------------|------------------------|---------------------------|---------------|-------------------------------|-------------------------|-------------|------------------------------------------------------------------------------|--|
| ◇<br>Обращения              | Данные         |                        |                           |               |                               |                         |             |                                                                              |  |
| ⊜ Общие                     |                | Востановить обращение  |                           |               |                               |                         |             |                                                                              |  |
| Мои активные                |                |                        |                           |               |                               |                         |             |                                                                              |  |
| Все активные                |                |                        |                           |               |                               |                         |             |                                                                              |  |
| Все запросы                 | $\bullet$<br>图 |                        |                           |               |                               |                         |             |                                                                              |  |
| Пользовательские            | Ho             | Сквозной номер         | Статус обращения          | Тип обращения | Тип ответа на обращение       | Дата принятия обращения | Имя клиента | Краткое описание обращения                                                   |  |
| ⊕ Особые                    | обр            |                        |                           |               |                               |                         |             |                                                                              |  |
| ⊜ Корзина                   |                | 6 14547-02.2014-<br>6. | Формирование<br>обращения | Жалоба        | Письменно                     | 2014-02-05 13:19:00     |             | не поменяли номер для смс, клиент хочет пред-<br>рассмотрения 5 рабочих дней |  |
| Удаленные                   |                |                        |                           |               |                               |                         |             |                                                                              |  |
| Настройка представлений     |                |                        |                           |               |                               |                         |             |                                                                              |  |
| <b>• Открытые обращения</b> |                |                        |                           |               |                               |                         |             |                                                                              |  |
|                             |                |                        |                           |               |                               |                         |             |                                                                              |  |
|                             |                |                        |                           |               |                               |                         |             |                                                                              |  |
|                             |                |                        |                           |               |                               |                         |             |                                                                              |  |
|                             |                |                        |                           |               |                               |                         |             |                                                                              |  |
|                             |                |                        |                           |               |                               |                         |             |                                                                              |  |
|                             |                |                        |                           |               |                               |                         |             |                                                                              |  |
|                             |                |                        |                           |               |                               |                         |             |                                                                              |  |
|                             |                |                        |                           |               |                               |                         |             |                                                                              |  |

Рисунок 4.6 - «Корзина»

#### <span id="page-14-0"></span>4.4. **«Настройка представлений»**

В Системе реализован модуль настройки представлений. Данный модуль позволяет редактировать имеющиеся представления или создавать новые «Пользовательские» представления. Данный объект безопасности имеет особые разрешения. Доступ на создание «Пользовательских» представлений имеет любой пользователь Системы. Редактировать предустановленные «Общие» и «Особые» представления может только пользователь с ролью безопасности «Руководитель» (рис.4.7).

| Данные<br>Обращения<br>⊟ Общие<br>Создать представление<br>Редактировать представление<br>Удалить представление<br>Мои активные<br>Все активные<br>Все запросы<br>Пользовательские<br>N <sub>2</sub><br>Наименование представления<br>⊕ Особые<br>1 Мои активные<br>⊝ Корзина<br>2 Все активные<br>Удаленные<br>3 Все запросы<br>Настройка представлений<br>5 На согласовании<br><b>В Открытые обращения</b><br>6 На формировании<br>7 Просроченные редлайны<br>8 Просроченные дедлайны<br>10 На согласовании физ.лица | На главную | О программе | Текущий пользователь : vtimof |
|----------------------------------------------------------------------------------------------------|------------|-------------|-------------------------------|
|                                                                                                    |            |             |                               |
| 11 На согласовании юр.лица                                                                                                    |            |             |                               |

Рисунок 4.7 - «Настройка представлений»

Для создания нового представления необходимо нажать на кнопку «Создать представление» (рис.4.8).

| На главную                                             | Текущий пользователь : vtimof<br>О программе                                  |  |
|--------------------------------------------------------|-------------------------------------------------------------------------------|--|
| Обращения                                              | Данные                                                                        |  |
| ⊜ Общие<br>Мои активные<br>Все активные<br>Все запросы | Создать представление<br>Удалить представление<br>Редактировать представление |  |
| Пользовательские                                       | N <sub>2</sub>                                                                |  |
| ⊕ Особые                                               | Наименование представления                                                    |  |
| ⊟ Корзина                                              | 1 Мои активные                                                                |  |
| Удаленные                                              | 2 Все активные                                                                |  |
| Настройка представлений                                | 3 Все запросы                                                                 |  |
| <b>• Открытые обращения</b>                            | 5 На согласовании                                                             |  |
|                                                        | 6 На формировании                                                             |  |
|                                                        | 7 Просроченные редлайны                                                       |  |
|                                                        | 8 Просроченные дедлайны                                                       |  |
|                                                        | 10 На согласовании физ.лица                                                   |  |
|                                                        | 11 На согласовании юр.лица                                                    |  |
|                                                        |                                                                               |  |

Рисунок 4.8 - «Создание представления»

После этого откроется карточка «Карточка добавления» (рис.4.9).

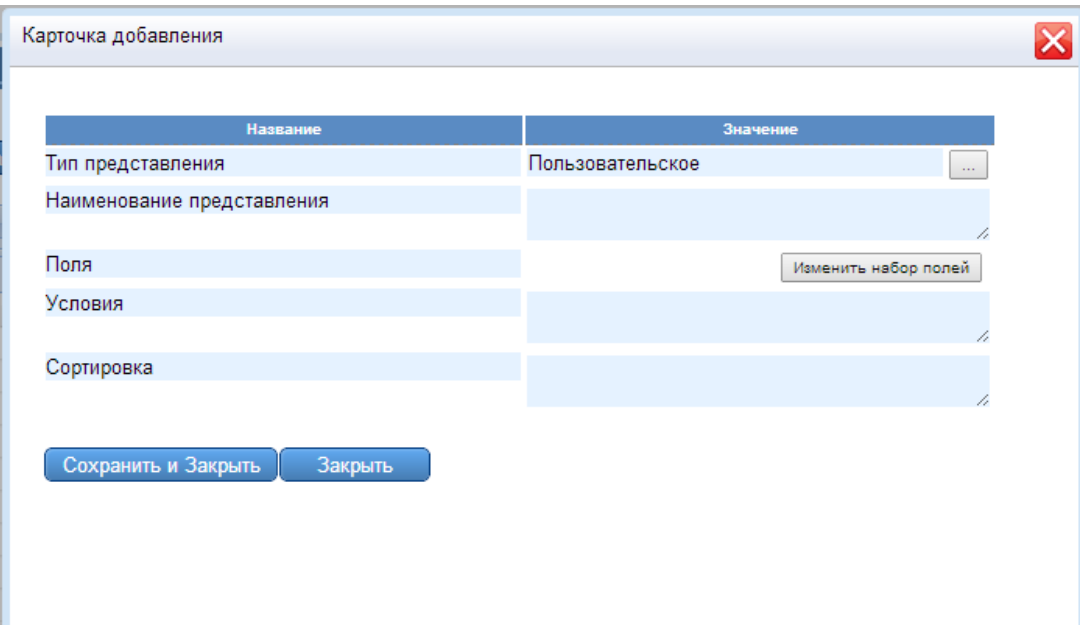

Рисунок 4.9 – «Карточка добавления»

Пользователь с ролью безопасности «Руководитель» имеет возможность выбрать тип создаваемого представления: «Пользовательское», «Общее» или «Особое» рис.4.10).

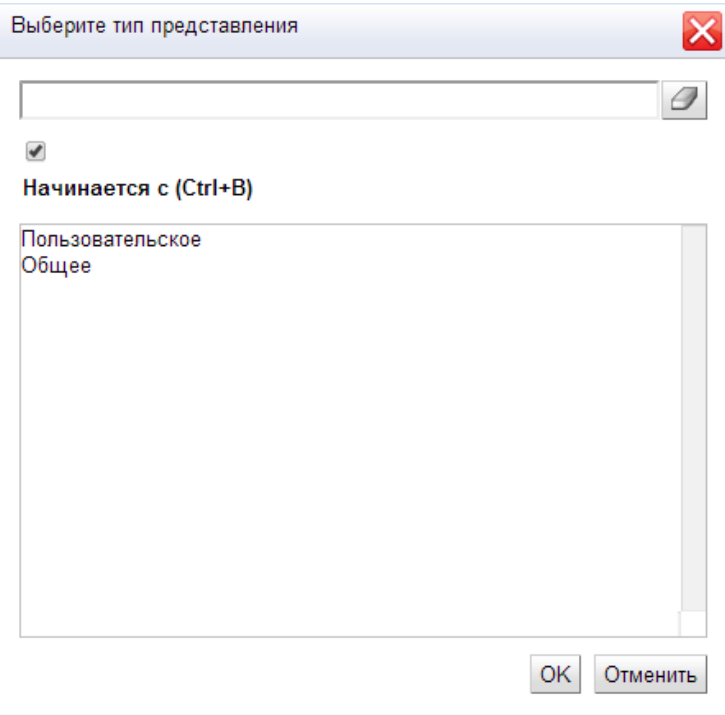

Рисунок 4.10 – «Выбор тип представления»

«Карточка добавления» имеет гибкий интерфейс, поэтому с помощью кнопки «Изменить набор полей», возможен самостоятельный выбор пользователем нужных полей. «Наименование представления» и «Поля» являются обязательными полями, если они не заполнены, то при сохранении система выдаст ошибку (рис.4.11).

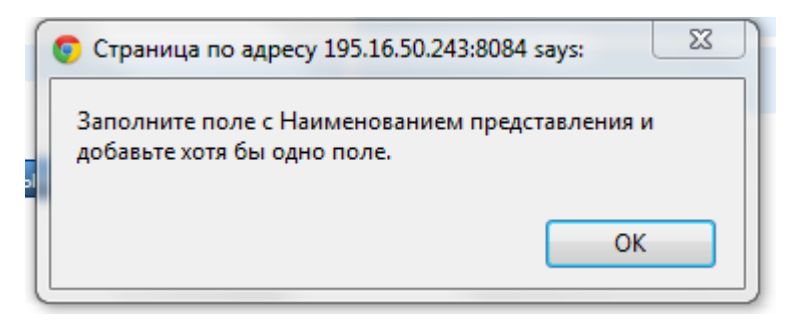

Рисунок 4.11 - «Сообщение об ошибке»

После выбора и заполнения нужных полей для сохранения представления нажимается кнопка «Сохранить и закрыть», кнопка «Закрыть» используется для закрытия карточки без сохранения.

#### <span id="page-17-0"></span>4.5. **Редактирование представлений**

За редактирование представления отвечает кнопка «Редактировать представление». Для редактирования необходимо выбрать двойным щелчком правой кнопки мыши представление и нажать на кнопку (рис. 4.12).

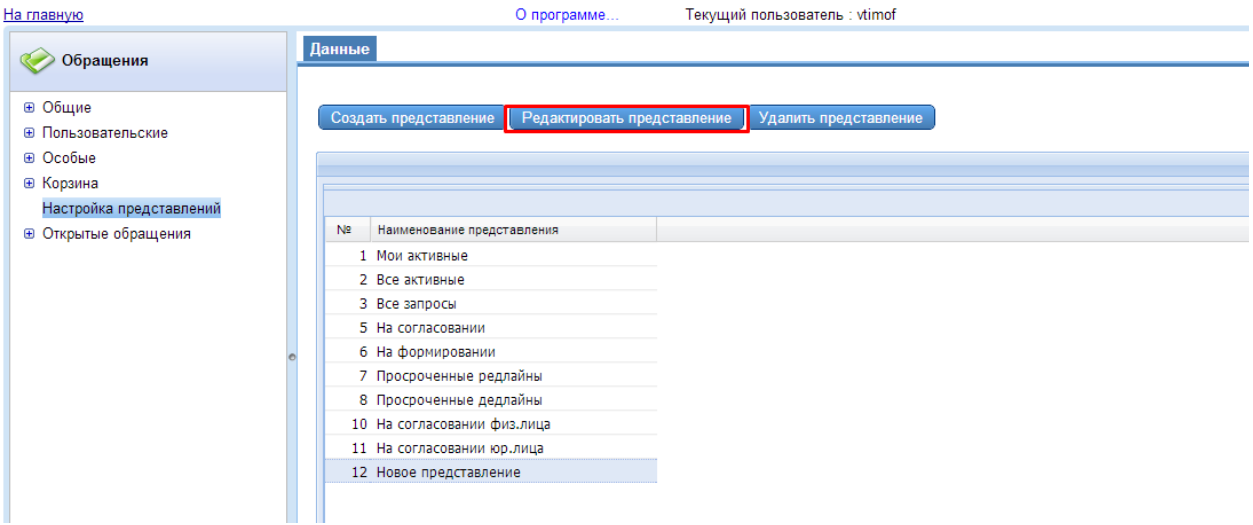

Рисунок 4.12 - «Кнопка «Редактировать представление»»

После нажатия на кнопку «Редактировать представление» открывается карточка редактирования, куда вносятся необходимые изменения, после чего для сохранения представления нажимается кнопка «Сохранить и закрыть», кнопка «Закрыть» используется для закрытия карточки без сохранения (рис.4.13).

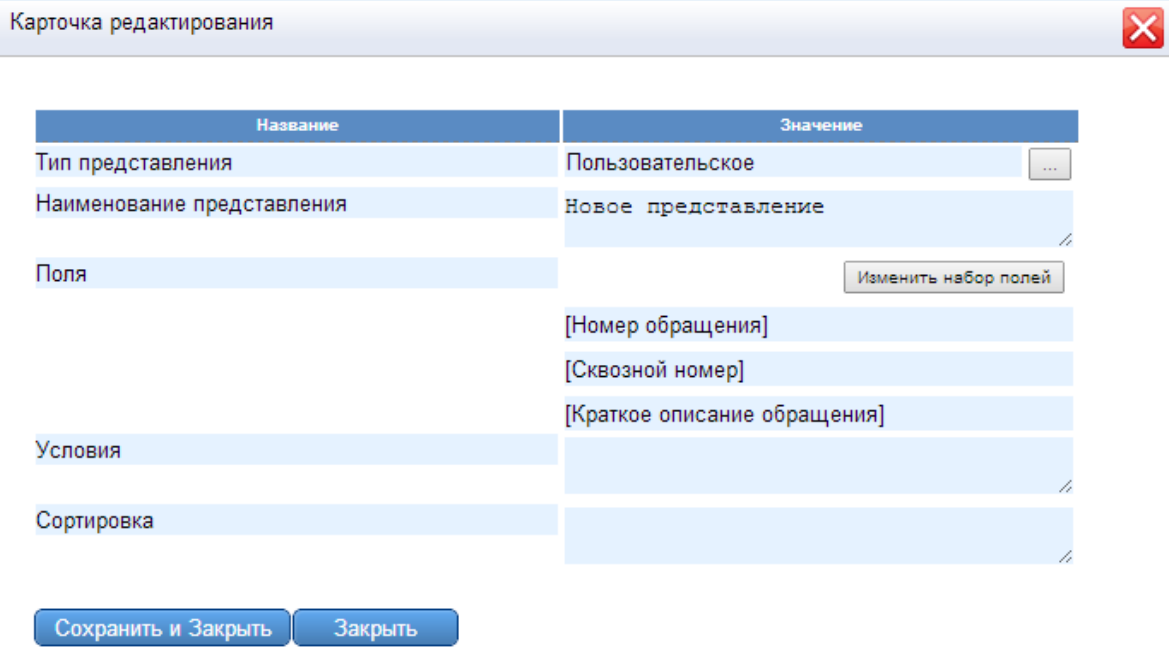

Рисунок 4.13 - «Карточка редактирования представлений»

#### <span id="page-18-0"></span>4.6. **Удаление представления**

За удаление представления отвечает кнопка «Удалить представление». Для удаления необходимо выбрать двойным щелчком правой кнопки мыши представление и нажать на кнопку (рис. 4.14).

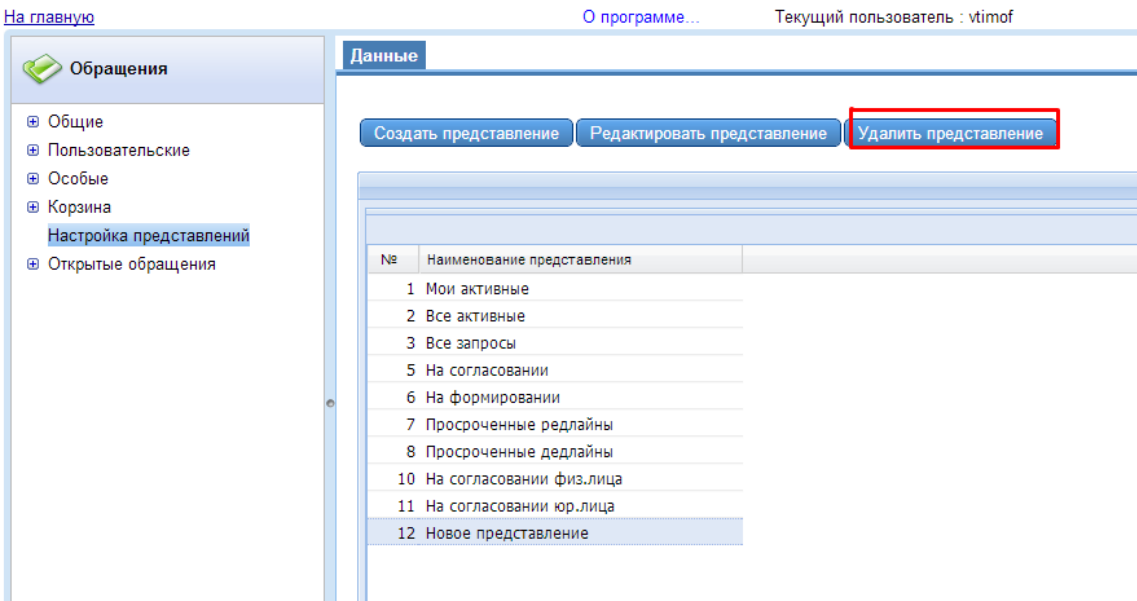

Рис 4.14 – «Кнопка «Удалить представление»»

Перед удаление система запросит подтверждение об удалении, после подтверждения которого представление будет удалено (рис.4.15).

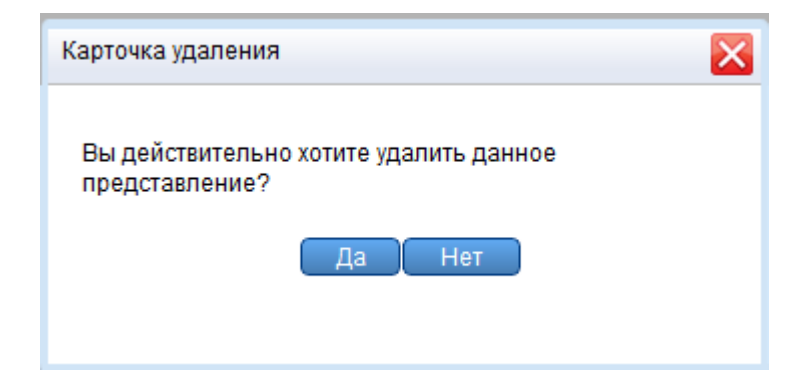

Рисунок 4.15 - «Карточка удаления обращений»

# <span id="page-19-0"></span>4.7. **«Открытые обращения»**

В разделе «Открытые обращения» переходят обращения, которые были открыты на редактирование с помощью двойного щелчка мыши любого раздела обращений: «Общие», «Пользовательские» или особые. В данном разделе можно изменить общую информацию, добавить комментарий, прикрепить файл, посмотреть историю активности, а также перевести обращение из одного состояния в другое (рис.4.16).

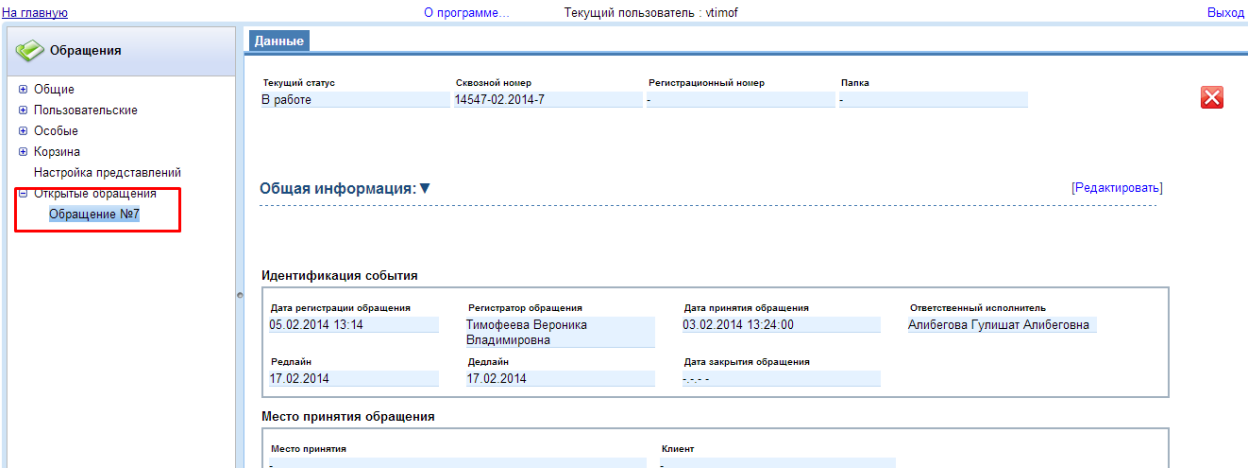

Рисунок 4.16 – Открытые обращения»

# <span id="page-20-0"></span>**5. Способы добавления обращений в систему**

Добавление обращений в систему осуществляется двумя основными способами:

- электронная почта;

- карточка добавления обращения из панели «Обращения».

#### <span id="page-21-0"></span>5.1. **Добавление обращений с помощью почты**

Для добавления обращений через электронную почту на электронный адрес высылается скан-копия заявки обращения. При этом способе добавления обращения в систему создаётся запись в таблице обращений: присваивается «Номер заявки» по правилу сквозной нумерации, устанавливается статус «Формирование обращения», из тела письма заполняется поле «Краткое содержание обращения», устанавливается дата принятия обращения и, если возможно, прописываются данные по месту возникновения обращения (филиал). В случае невозможности восстановления по электронному адресу отправителя обращения и, соответственно, места возникновения, то данные не заносятся в обращения (рис.5.1).

| Данные         |                    |                           |                   |                                     |                                            |                         |                      |                            |                            |
|----------------|--------------------|---------------------------|-------------------|-------------------------------------|--------------------------------------------|-------------------------|----------------------|----------------------------|----------------------------|
| Дата принятия: | $\sim$             | $\sim$                    | Статус обращения: | Имя клиента<br>$\blacktriangledown$ | Отобразить                                 | Сброс                   | Перейти к обращению: | $\rightarrow$              |                            |
|                | Добавить обращение | Удалить обращение         |                   | Прикрепить файл                     |                                            |                         |                      |                            |                            |
| 88             |                    |                           |                   |                                     |                                            |                         |                      |                            | ◪                          |
| Ho             | Сквозной номер     | Статус обращения          | Тип обращения     | Тип ответа на обращение             | Дата принятия обращения Источник обращения |                         | Имя клиента          | Краткое описание обращения | Ответственный за обращение |
| $\overline{7}$ | 4-09.2012-7        | Формирование<br>обращения | Благодарность     | Письменно                           | 05.09.12                                   | ОАО БД<br>"ОТКРЫТИЕ"    |                      | 123                        | Шабад Георгий Анатольеві А |
| 1              | 7-09.2012-1        | В работе                  | Жалоба            | По телефону                         | 11.09.12                                   | Головное<br>отделение   |                      | 123                        | Кульков Евгений Евгеньеві  |
| $\overline{2}$ | 7-09.2012-2        | Формирование<br>обращения |                   |                                     | 11.09.12                                   | Головное<br>отделение   |                      | 123                        |                            |
| $6\phantom{1}$ | 7-09.2012-3        | В работе                  | Запрос            | E-mail                              | 12.09.12                                   | Филиал<br>"Воронежский" |                      | dfas                       | Демин Олег Станиславови    |
|                |                    |                           |                   |                                     |                                            |                         |                      |                            |                            |
|                |                    |                           |                   |                                     |                                            |                         |                      |                            |                            |
|                |                    |                           |                   |                                     |                                            |                         |                      |                            |                            |
|                |                    |                           |                   |                                     |                                            |                         |                      |                            |                            |
|                |                    |                           |                   |                                     |                                            |                         |                      |                            |                            |

Рисунок 5.1- « Обращения, добавленные с помощью почты»

После занесения обращения в Систему, срабатывает почтовая рассылка всему списку регистраторов и отправителю. Отправитель обращения получает уведомление о том, что его заявка была добавлена, в случае, если по каким-то неустановленным причинам добавить обращение не удалось, то отправитель получает ответное письмо о том, что обращение не удалось добавить в Систему по ряду причин.

При данном типе регистрации обращений, в первоначальный момент времени обращение имеет пустые поля «Регистратор обращения» и «Ответственный исполнитель». При заходе пользователя с ролью «Регистратор» в карточку данного обращения и

сохранении карточки, поле «Регистратор обращения» автоматически заполнится текущим пользователем.

# <span id="page-23-0"></span>5.2. **Добавление обращений на стадии «Формирование обращения»**

Второй способ добавления обращений в систему карточка - добавления обращения из панели «Обращения». Данная карточка поднимается нажатием на кнопку «Добавить обращение». Кнопка «Добавить обращение» является разрешением. Данное разрешение имеют следующие роли безопасности: «Регистратор», «Ответственный», «Руководитель».

#### 5.2.1. **Карточка добавления обращения**

<span id="page-24-0"></span>Для того чтобы добавить новое обращение в систему, необходимо нажать кнопку «Добавить обращение» (рис.5.2).

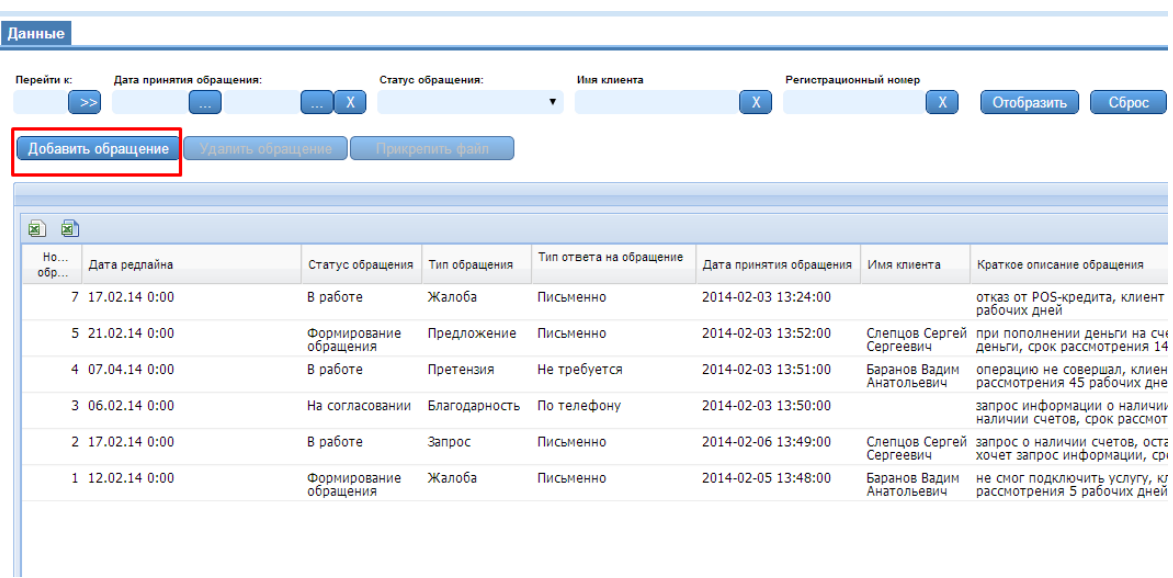

Рисунок 5.2 – «Кнопка «Добавить обращение»»

После нажатия кнопки появится карточка добавления обращения.

Поля «Текущий статус обращения», «Дата регистрации обращения» и «Регистратор обращения» автоматически заполняются и подсвечиваются серым цветом (рис.5.3).

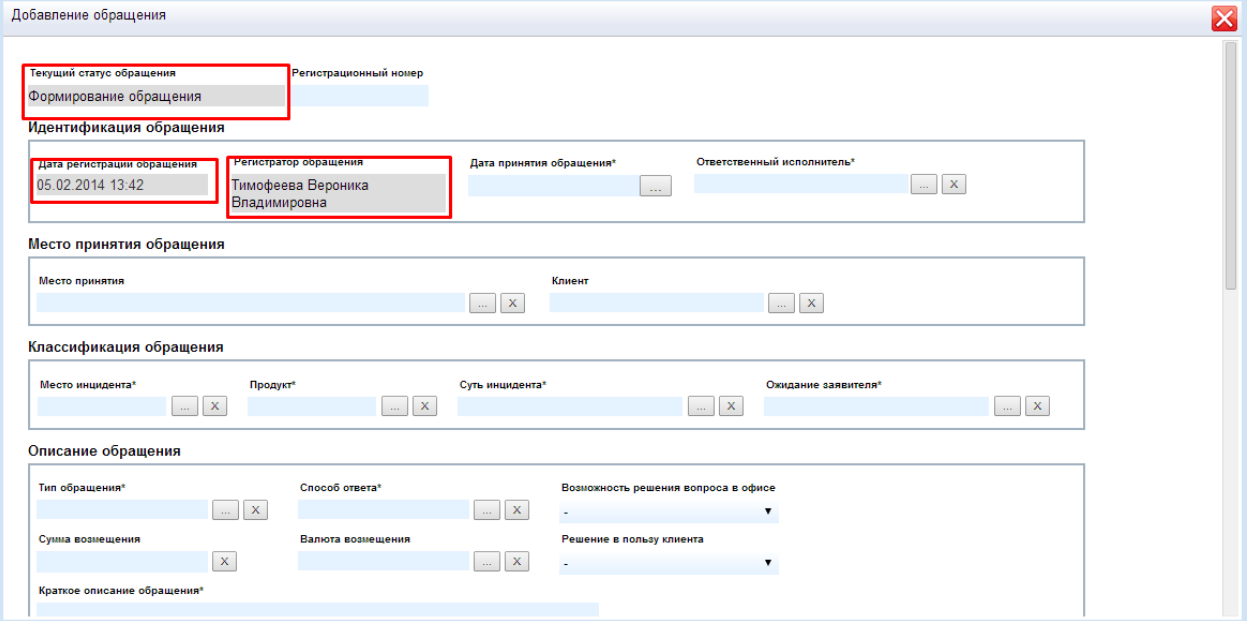

Рисунок 5.3 - «Автоматически заполняемые поля»

При попытке нажатия кнопок «Сохранить и закрыть» и «Передать в работу» без заполнения обязательных полей, Система выдаст ошибку (рис.5.4)

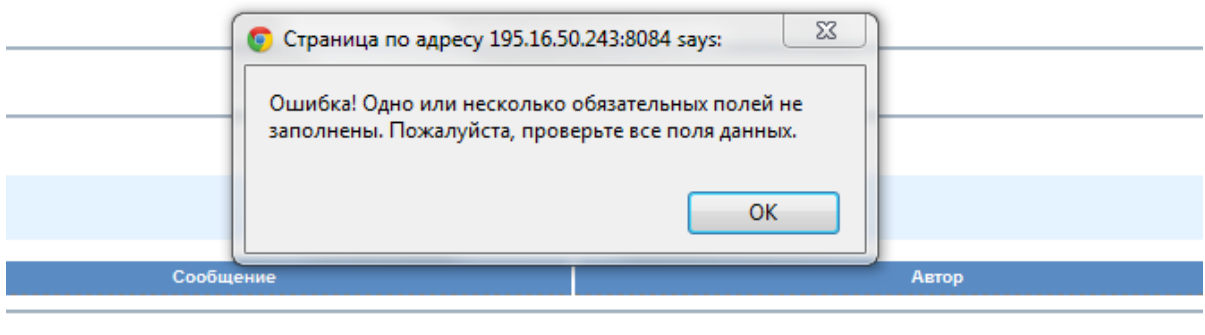

**1999 - Власт** Великович II в Станович II в 1999 година.<br>В 1999 година в 1999 година в 1999 година в 1999 година в 1999 година в 1999 година в 1999 година в 1999 годин<br>В 1999 година в 1999 година в 1999 година в 1999 годи —<br>Комментарий к файлу

# Рисунок 5.4 - «Сообщение об ошибке»

ABTOD

А также выделит красным цветом поля, которые необходимо заполнить (рис.5.5)

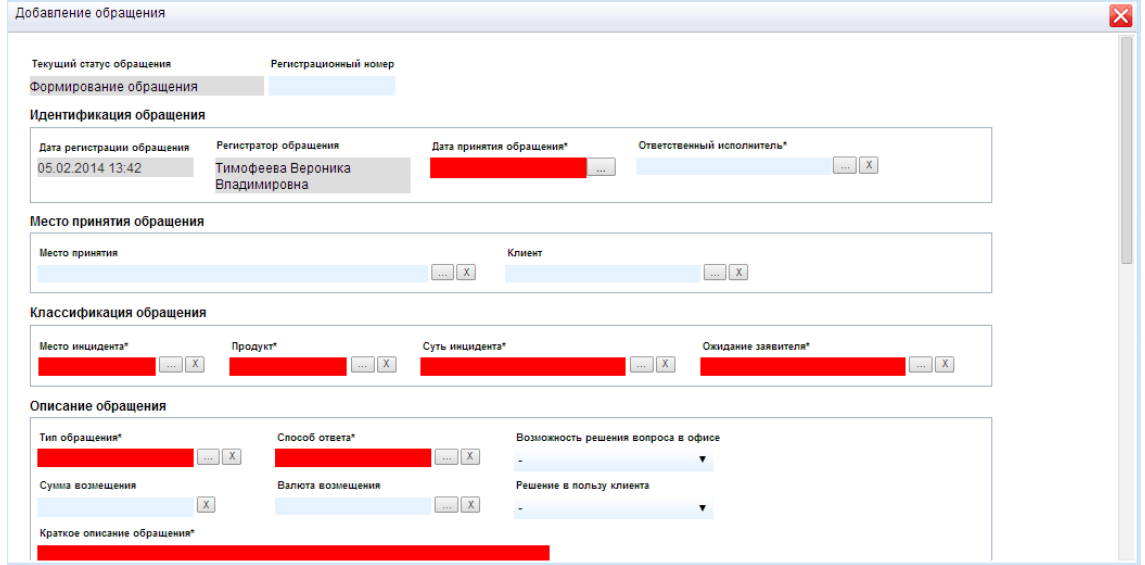

Рисунок 5.5 - «Обязательные для заполнений поля»

 Обязательным разделом для заполнения является «Классификация обращения» (рис.5.6).

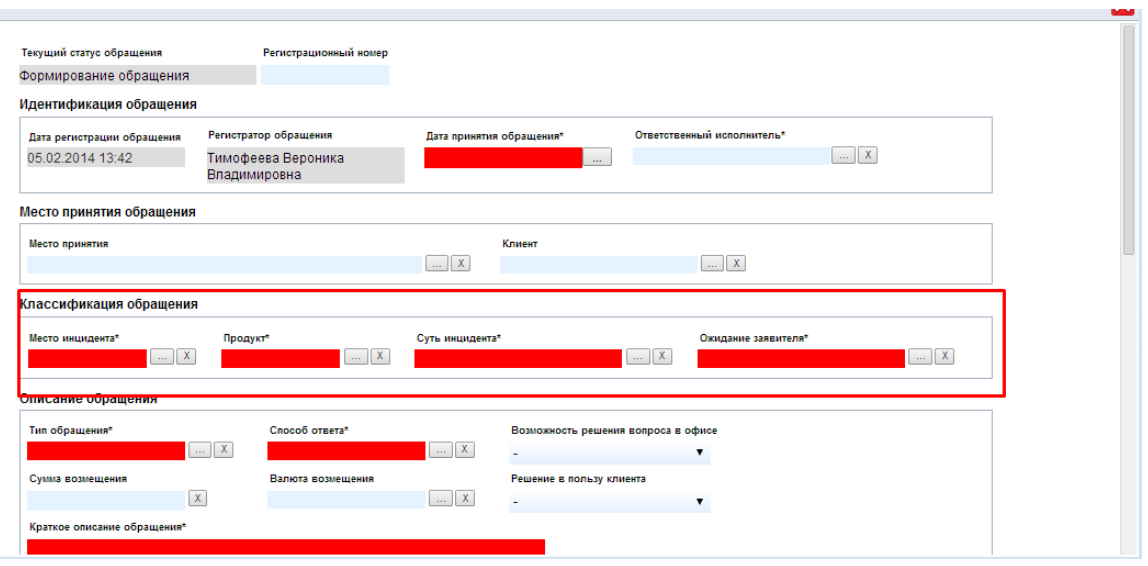

Рисунок 5.6. – «Классификация обращения»

Все поля раздела являются взаимосвязанными полями. При выборе поля «Место инцидента» меняется список возможного выбора поля «Продукт», а от поля «Продукт» зависят поля «Суть инцидента» и «Ожидание заявителя». После того, как будет выбрана классификация обращения, автоматически заполнится поле «Краткое описание обращения» (рис.5.7).

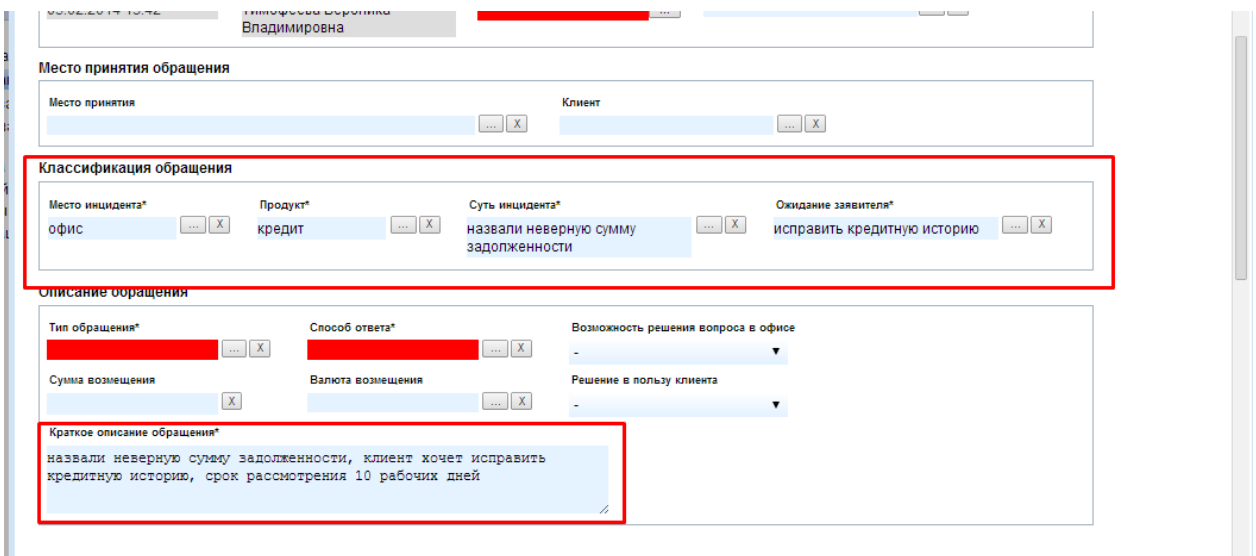

Рисунок 5.7 – «Краткое описание обращений»

После успешного заполнения всех необходимых полей необходимо нажать кнопку «Сохранить и закрыть» или «Передать в работу». При нажатии на кнопку «Закрыть», карточка закроется, не сохранив введенные данные (рис.5.8).

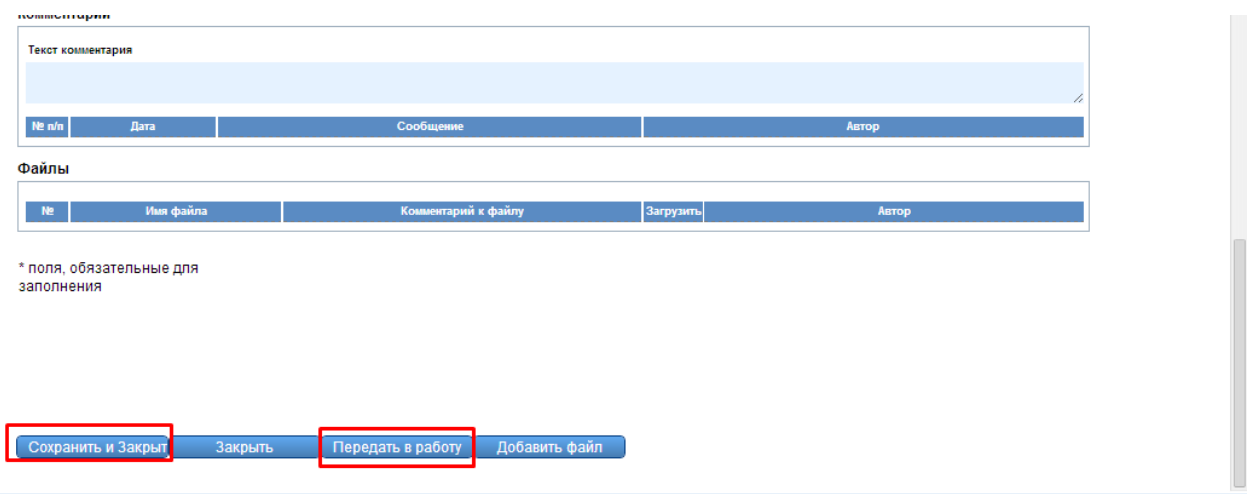

Рисунок 5.8 – «Закрытие карточки»

При нажатии на кнопку «Сохранить и закрыть» обращению присваивается статус «Формирование обращения». Обращение в статусе «Формирование обращения» должно по внутреннему регламенту находиться в данном статусе не более суток (рис.5.9).

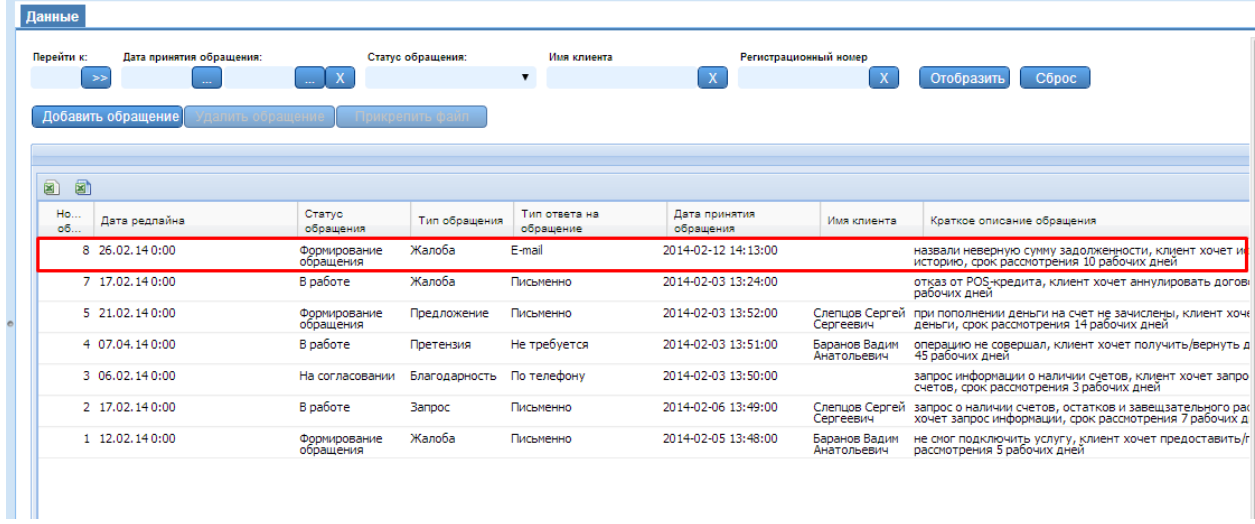

Рисунок 5.9 – «Статус обращения»

Для передачи обращения в работу необходимо двойным щелчком открыть карточку и нажать на кнопку «Передать в работу» (рис.5.10).

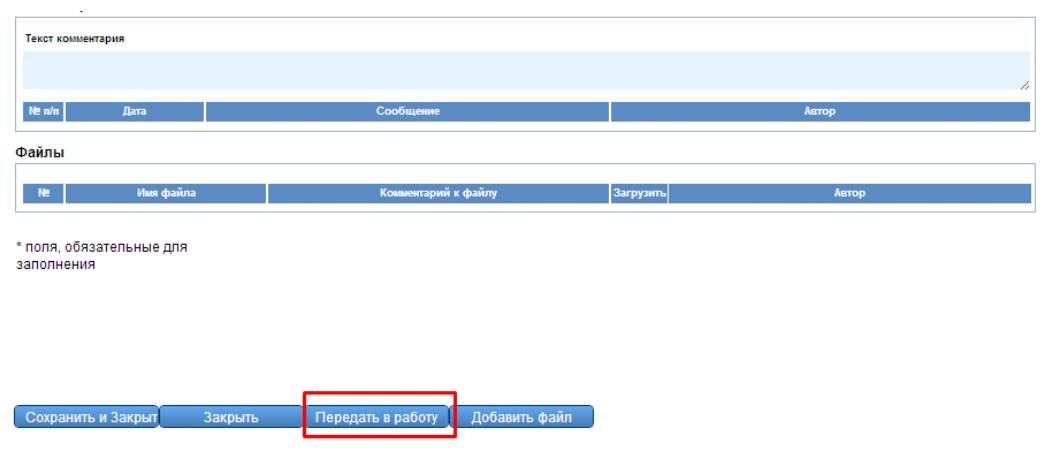

Рисунок 5.10 - «Передача обращения в работу*»*

После этого статус обращения поменяется с «Формирование обращения» на «В работе». Обращение в данном статусе сопровождает роль согласования «Исполнитель» (рис.5.11).

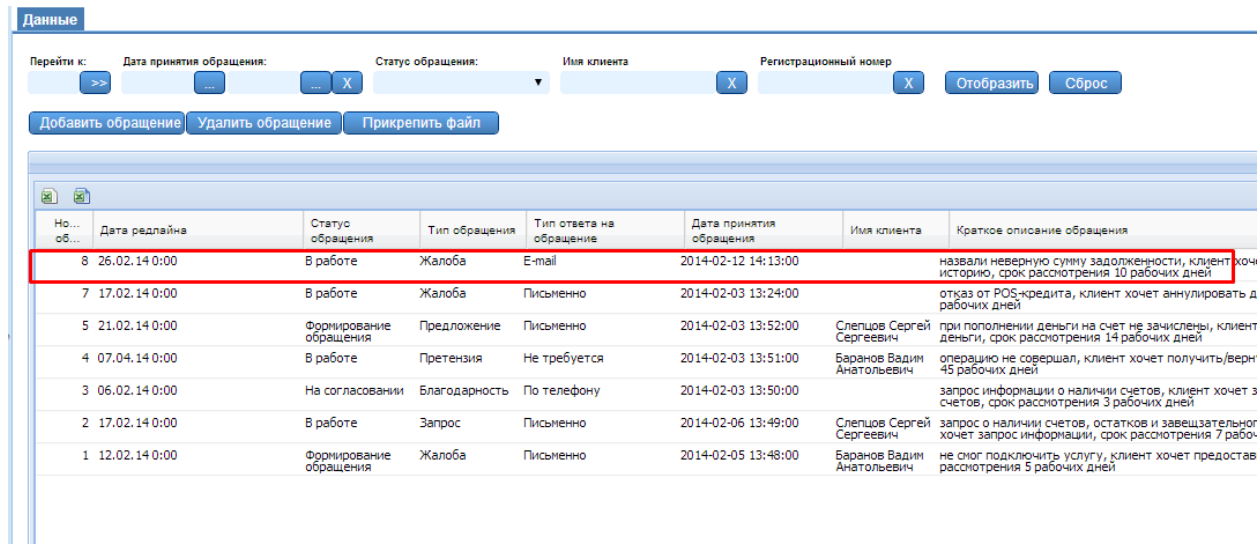

Рисунок 5.11 - «Статус «В работе»»

#### <span id="page-29-0"></span>5.2.2. **Редактирование обращения**

После добавления обращения в Систему через карточку добавления, пользователь, являющийся «Регистратором» данного обращения сможет повторно открыть карточку добавления двойным кликом левой кнопки мыши на данном обращении или с помощью поля «Перейти к обращению для того, чтобы дополнить информацию по обращению.

Если обращение имеет статус «Формирование обращения», то откроется карточка редактирования, представляющая собой карточку идентичную с «Добавить обращение» (рис.5.12).

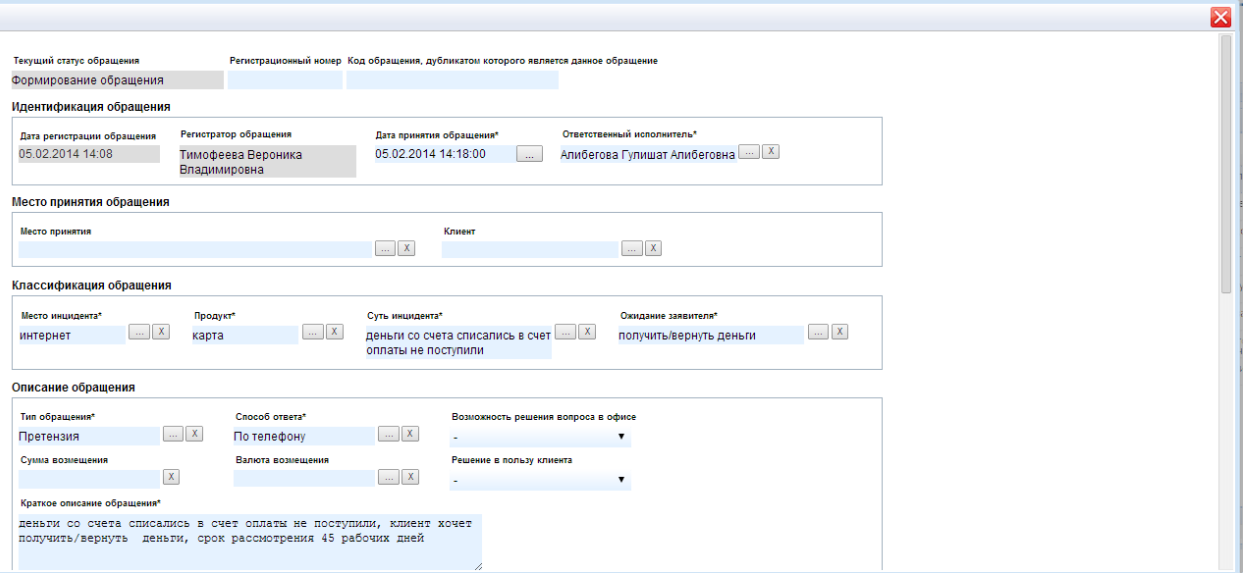

Рисунок 5.12 – «Редактирование обращения на стадии «Формирование обращения»»

Если обращение имеет статус «В работе», то карточка редактирования открывается в разделе «Открытые обращения» (рис.5.13).

| Обращения                 | Данные                     |                       |                         |                              |                 |
|---------------------------|----------------------------|-----------------------|-------------------------|------------------------------|-----------------|
|                           | Текущий статус             | Сквозной номер        | Регистрационный номер   | Папка                        |                 |
| ⊕ Общие                   | В работе                   | 14547-02.2014-8       | a.                      | a.                           |                 |
| <b>Е Пользовательские</b> |                            |                       |                         |                              |                 |
| ⊕ Особые                  |                            |                       |                         |                              |                 |
| ⊕ Корзина                 |                            |                       |                         |                              |                 |
| Настройка представлений   |                            |                       |                         |                              |                 |
| ⊜ Открытые обращения      | Общая информация: ▼        |                       |                         |                              | [Редактировать] |
| Обращение №7              |                            |                       |                         |                              |                 |
| Обращение №8              |                            |                       |                         |                              |                 |
|                           | Идентификация события      |                       |                         |                              |                 |
|                           | Дата регистрации обращения | Регистратор обращения | Дата принятия обращения | Ответственный исполнитель    |                 |
|                           | 05.02.2014 13:42           | Тимофеева Вероника    | 12.02.2014 14:13:00     | Алибегова Гулишат Алибеговна |                 |
|                           |                            | Владимировна          |                         |                              |                 |
|                           | Редлайн                    | Дедлайн               | Дата закрытия обращения |                              |                 |
|                           |                            |                       |                         |                              |                 |
|                           | 26.02.2014                 | 26.02.2014            | <b>Secret</b>           |                              |                 |
|                           |                            |                       |                         |                              |                 |
|                           | Место принятия обращения   |                       |                         |                              |                 |
|                           | Место принятия             |                       | Клиент                  |                              |                 |

Рисунок 5.13– «Тело обращения»

В теле обращения предоставлена возможность прописать путь к папке, в которой хранятся все документы, относящиеся к обращению (рис.5.14).

| Обращения                 | Данные                     |                       |                         |                              |                 |  |
|---------------------------|----------------------------|-----------------------|-------------------------|------------------------------|-----------------|--|
| ⊕ Общие                   | Текущий статус             | Сквозной номер        | Регистрационный номер   | <b>Manka</b>                 |                 |  |
| <b>Е Пользовательские</b> | В работе                   | 14547-02.2014-8       | ÷.                      |                              |                 |  |
| ⊕ Особые                  |                            |                       |                         |                              |                 |  |
| ⊕ Корзина                 |                            |                       |                         |                              |                 |  |
| Настройка представлений   |                            |                       |                         |                              |                 |  |
| ⊜ Открытые обращения      | Общая информация: ▼        |                       |                         |                              | [Редактировать] |  |
| Обращение №7              |                            |                       |                         |                              |                 |  |
|                           |                            |                       |                         |                              |                 |  |
| Обращение №8              |                            |                       |                         |                              |                 |  |
|                           | Идентификация события      |                       |                         |                              |                 |  |
|                           | Дата регистрации обращения | Регистратор обращения | Дата принятия обращения | Ответственный исполнитель    |                 |  |
|                           | 05.02.2014 13:42           | Тимофеева Вероника    | 12.02.2014 14:13:00     | Алибегова Гулишат Алибеговна |                 |  |
|                           |                            | Владимировна          |                         |                              |                 |  |
|                           | Редлайн                    | Дедлайн               | Дата закрытия обращения |                              |                 |  |
|                           | 26.02.2014                 | 26.02.2014            | <b>Secret</b>           |                              |                 |  |
|                           | Место принятия обращения   |                       |                         |                              |                 |  |

Рисунок 5.14 - «Папка»

Для редактирования общей информации используется кнопка «Редактирование» (рис.5.15).

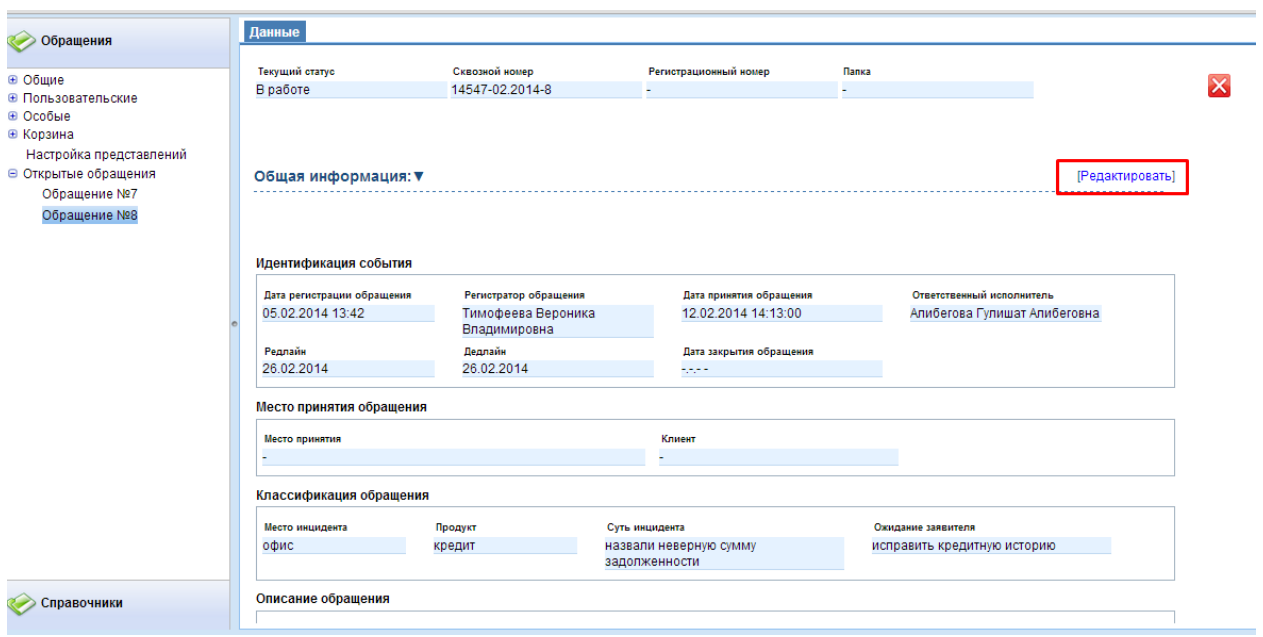

Рисунок 5.15 – «Редактирование общей информации обращения»

В этом случае появится карточка «Общая информация», куда вносятся изменения (рис.5.16).

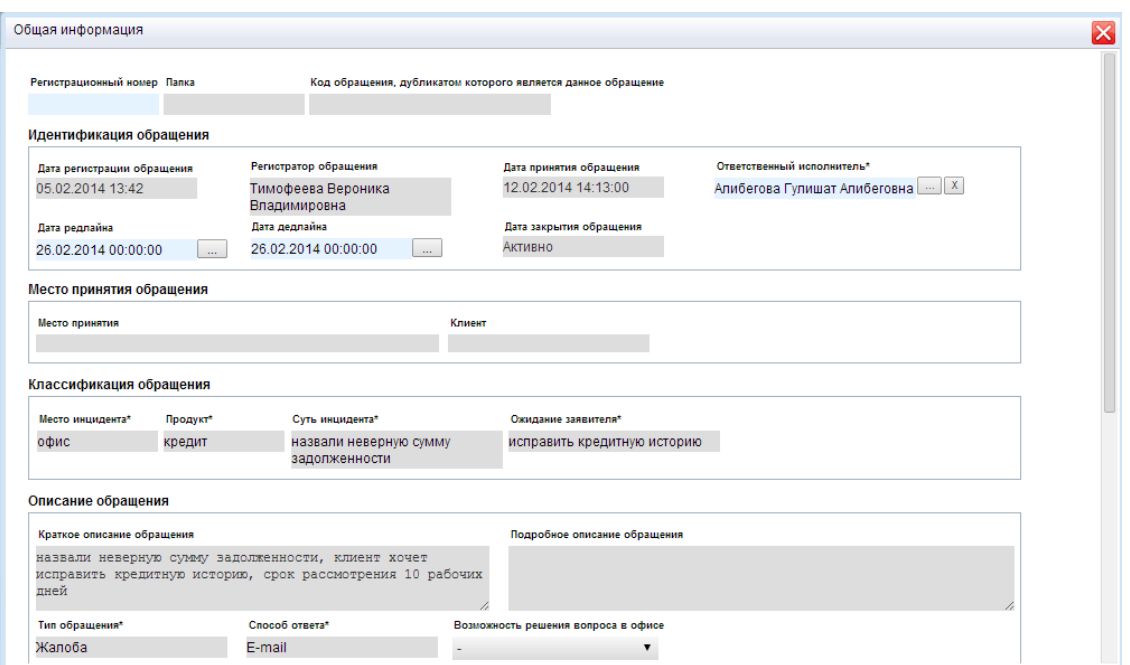

Рисунок 5.16 – «Карточка редактирования общей информации»

В разделе «История» показана вся история обращения (рис.5.17).

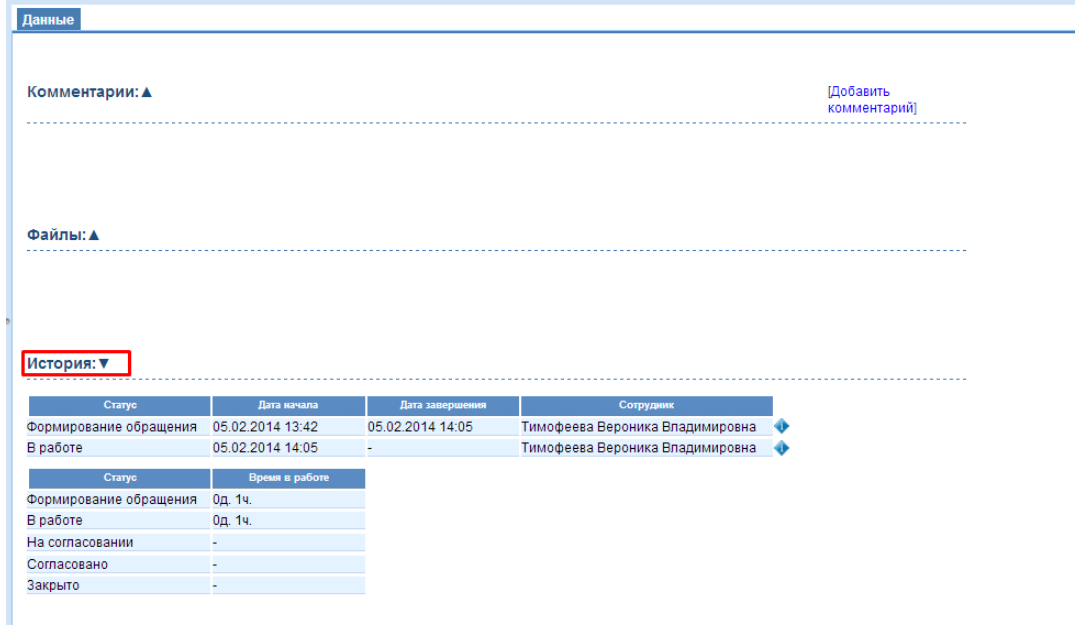

Рисунок 5.17 – «История обращений»

Для закрытия обращения необходимо нажать кнопку закрытия окна (рис.5.18).

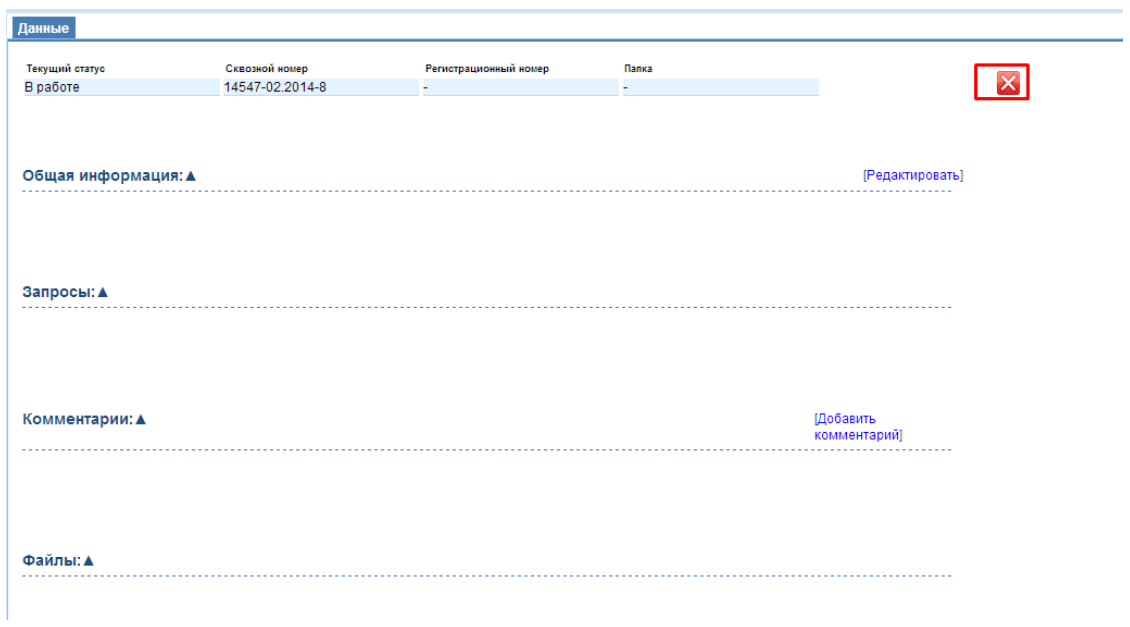

Рисунок 5.18– «Закрытие обращения»

#### 5.2.3. **Комментарии к обращениям**

<span id="page-33-0"></span>Также в разделе «Открытые обращения» можно добавить комментарии, прикрепить файлы и посмотреть историю обращения.

За добавления комментария отвечает кнопка «Добавить комментарий» (рис.5.19).

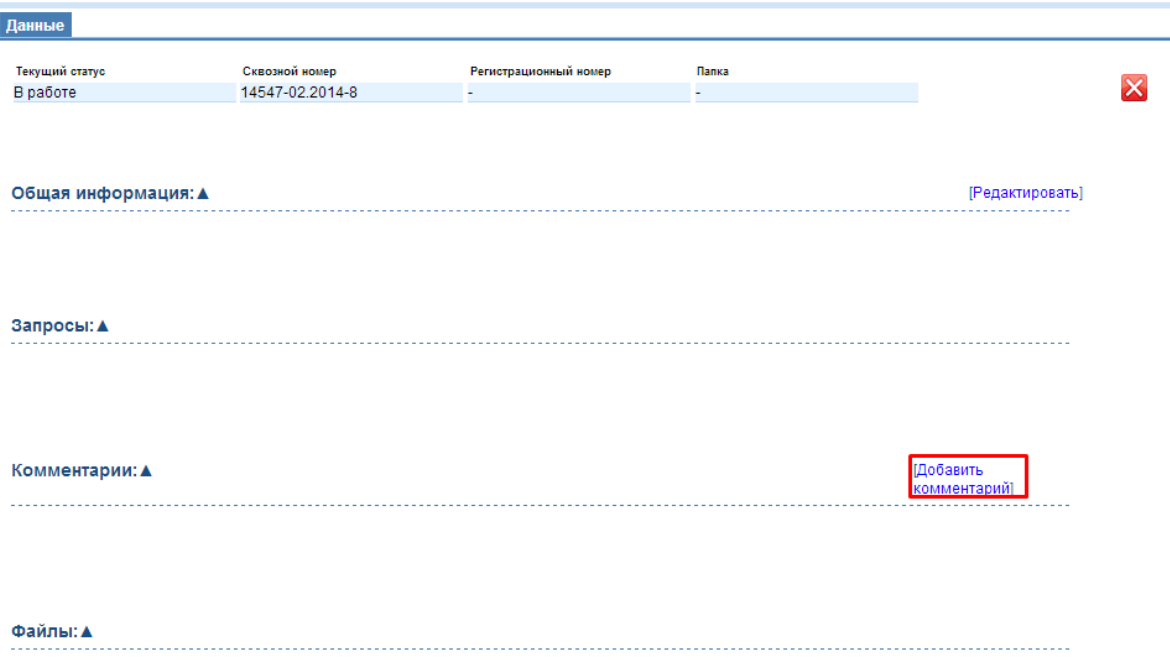

Рисунок 5.19 - «Кнопка «Добавить комментарий»»

После этого откроется окно «Добавление комментария» куда непосредственно вводится текст комментария. После этого выбираем кнопку «Сохранить и закрыть» для добавления комментария и «Закрыть» для отмены (рис.5.20).

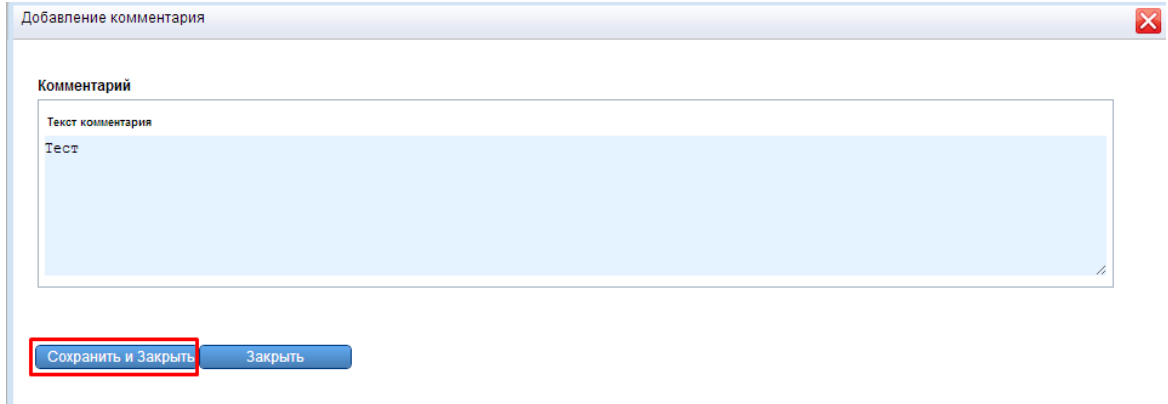

Рисунок 5.20 – «Карточка добавления комментария»

За прикрепление файлов к заявкам отвечает кнопка «Добавить файл». Также файлы можно заменить (кнопка «Заменить файл») и удалить («Удалить файл») (рис.5.21).

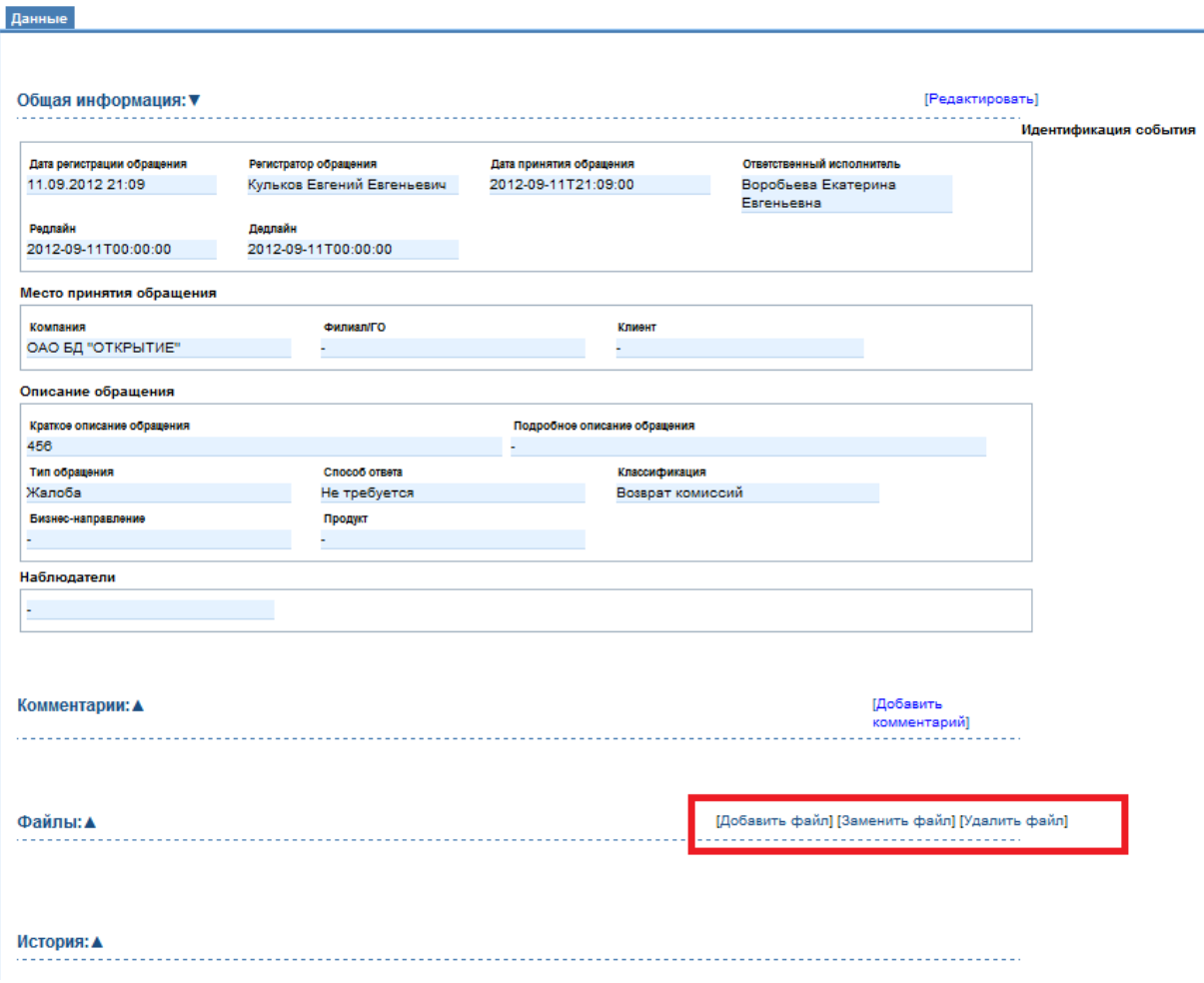

Рисунок 5.21 – «Кнопки управления прикрепленными файлами»

При нажатии кнопки «Добавить файл» откроется окно, в котором с помощью кнопки «Загрузить» выбирается прикрепляемый файл. К файлу можно добавить комментарий (рис.5.22).

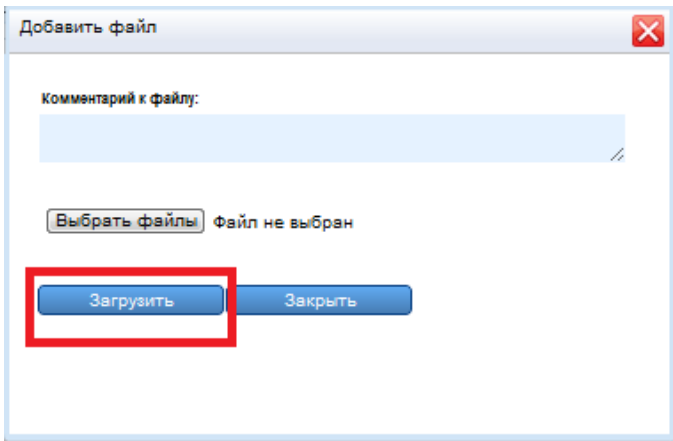

Рисунок 5.22 – «Карточка добавления файлов»

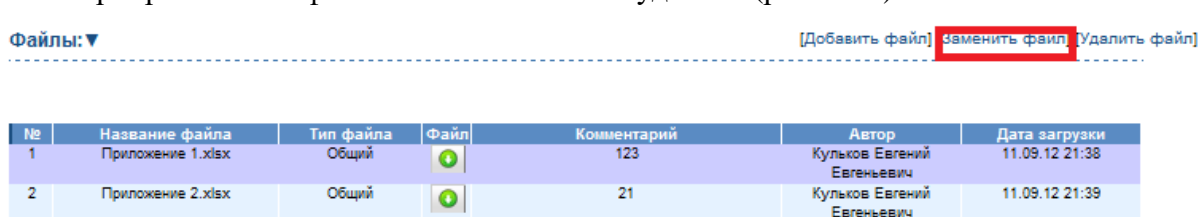

Прикрепленный файл можно заменить и удалить (рис. 5.23).

Рисунок 5.23- «Кнопка «Заменить файл»»

В открывшийся карточки указать новый файл и нажать «Сохранить и закрыть», а для отмены «Закрыть» (рис.5.24).

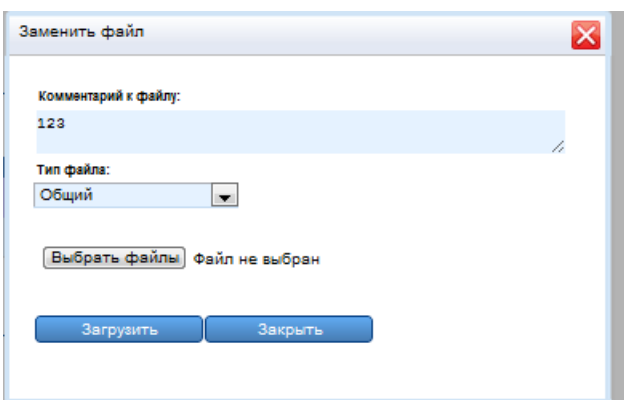

Рисунок 5.24– «Карточка «Заменит файл»»

В соответствии с типом, файл может быть общим, секретным и ответом.

Для удаления файла нужно нажать на кнопку «Удалить файл», предварительно выделив ненужный файл (рис.5.25).

| Файлы: ▼       |                   |           |             |             |                               | [Добавить файл] [Заменить файл] Удалить файл] |  |
|----------------|-------------------|-----------|-------------|-------------|-------------------------------|-----------------------------------------------|--|
|                |                   |           |             |             |                               |                                               |  |
| N <sub>2</sub> | Название файла    | Тип файла | $ \Phi$ aйл | Комментарий | <b>ABTOD</b>                  | Дата загрузки                                 |  |
|                | Приложение 1.xlsx | Общий     |             | 123         | Кульков Евгений<br>Евгеньевич | 11.09.12 21:38                                |  |
|                | Приложение 2.xlsx | Общий     |             | 21          | Кульков Евгений<br>Евгеньевич | 11.09.12.21:39                                |  |

Рисунок 5.25– «Удаление файла»

Перед удалением система запросить разрешение на удаление, а после подтверждения будет удалено (рис.5.26).

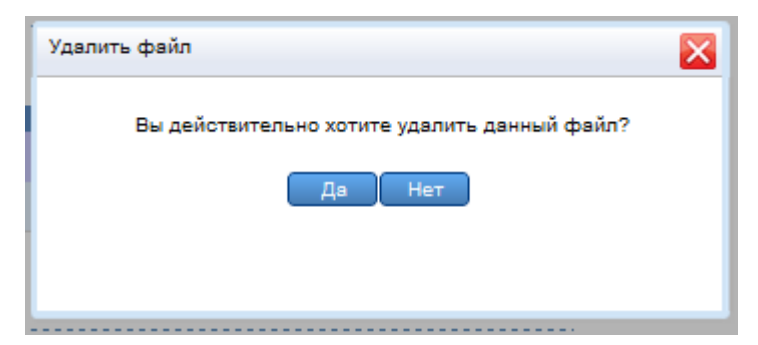

Рисунок 5.26 – «Разрешение на удаление»

Также файл к обращению можно прикрепить, не заходя в раздел «Открытые представления», при помощи кнопки «Прикрепить файл». Для этого необходимо двойным щелчком выбрать представление, к которому нужно прикрепить файл и нажать на кнопку «Прикрепить файл» (рис.5.27). После этого откроется карточка добавления файла.

| Обращения                                              | <b>Данные</b>      |                                                                            |                            |                                      |                             |                                                  |                              |                                                                                                    |
|--------------------------------------------------------|--------------------|----------------------------------------------------------------------------|----------------------------|--------------------------------------|-----------------------------|--------------------------------------------------|------------------------------|----------------------------------------------------------------------------------------------------|
| ⊜ Общие<br>Мои активные<br>Все активные<br>Все запросы | Перейти к:         | Дата принятия обращения:<br>$>$<br>Добавить обращение<br>Удалить обращение |                            | Статус обращения:<br>Прикрепить файл | Имя клиента<br>$\mathbf{v}$ | Регистрационный номер<br>$\overline{\mathsf{x}}$ | $\mathbf{x}$                 | Сброс<br>Отобразить                                                                                         |
| <b>⊞ Пользовательские</b><br>⊕ Особые<br>⊕ Корзина     | $\circledast$<br>冒 |                                                                            |                            |                                      |                             |                                                  |                              |                                                                                                    |
| Настройка представлений<br>⊜ Открытые обращения        | Ho.<br>66.         | Дата редлайна                                                              | <b>CTaTVC</b><br>обращения | Тип обращения                        | Тип ответа на<br>обращение  | Дата поинятия<br>обращения                       | Имя клиента                  | Краткое описание обращения                                                                                  |
| Обращение №7                                           |                    | 10 10.02.14 0:00                                                           | В работе                   | <b>Banpoc</b>                        | По телефону                 | 2014-02-03 14:34:00                              |                              | запрос информации, клиент хочет предоставить справн<br>рабочих дней                                         |
| Обращение №8<br>Обращение №10                          |                    | 9 09:04.140:00                                                             | Формирование<br>обрашения  | Претензия                            | По телефону                 | 2014-02-05 14:18:00                              |                              | деньги со счета списались в счет оплаты не поступили.<br>вернуть деньги, срок рассмотрения 45 рабочих дней  |
|                                                        |                    | 8 26.02.14 0:00                                                            | В работе                   | Жалоба                               | F-mail                      | 2014-02-12 14:13:00                              |                              | назвали неверную сумму задолженности, клиент хочет<br>историю, срок рассмотрения 10 рабочих дней            |
|                                                        |                    | 7 17.02.14 0:00                                                            | В работе                   | Жалоба                               | Письменно                   | 2014-02-03 13:24:00                              |                              | отказ от POS-кредита, клиент хочет аннулировать дог<br>рабочих дней                                         |
|                                                        |                    | 5 21.02.14 0:00                                                            | Формирование<br>обращения  | Предложение                          | Письменно                   | 2014-02-03 13:52:00                              | Crenuos Cenreй<br>Сергеевич  | при пополнении деньги на счет не зачислены, клиент х<br>деньги, срок рассмотрения 14 рабочих дней           |
|                                                        |                    | 407.04140:00                                                               | В работе                   | Претензия                            | Не требуется                | 2014-02-03 13:51:00                              | Баранов Вадим<br>Анатольевич | операцию не совершал, клиент хочет получить/вернут<br>45 рабочих дней                                       |
|                                                        |                    | 3 06.02.14 0:00                                                            | На согласовании            | Благодарность                        | По телефону                 | 2014-02-03 13:50:00                              |                              | запрос информации о наличии счетов, клиент хочет заг<br>счетов, срок рассмотрения 3 рабочих дней            |
|                                                        |                    | 2 17.02.14 0:00                                                            | В работе                   | <b>Banpoc</b>                        | Письменно                   | 2014-02-06 13:49:00                              | Слепцов Сергей<br>Сергеевич  | запрос о наличии счетов, остатков и завешзательного<br>хочет запрос информации, срок рассмотрения 7 рабочи: |
|                                                        |                    | 12.02.140:00                                                               | Формирование<br>обращения  | Жалоба                               | Письменно                   | 2014-02-05 13:48:00                              | Баранов Вадим<br>Анатольевич | не смог подключить услугу, клиент хочет предоставит<br>рассмотрения 5 рабочих дней                          |

Рисунок 5.27 – «Кнопка «Прикрепить файл»»

После этого откроется карточка добавления файла (рис.5.28).

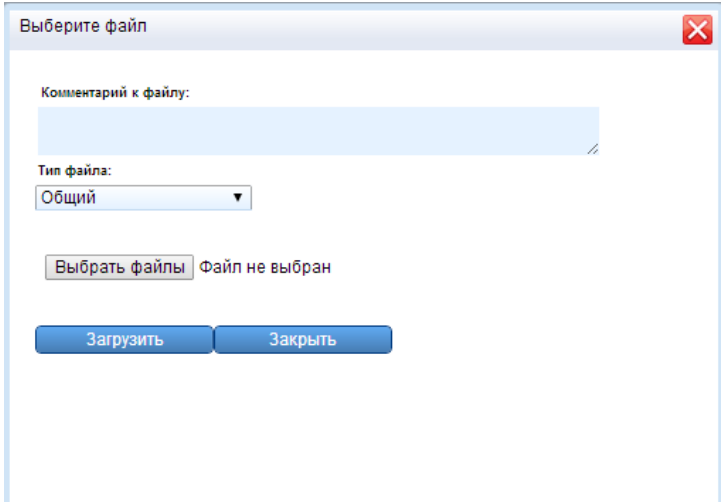

Рисунок 5.28 - «Карточка добавления файла»

#### 5.2.4. **«Запросы»**

<span id="page-37-0"></span>При редактировании обращении, в теле обращения, реализована функция «Запросы».

С помощью данной функции пользователь имеет возможность запрашивать необходимые для обращения (недостающие) данные. Результатом обращения является письмо, которое пользователь может отправить только один раз. К одному обращению можно прикреплять несколько запросов.

Запросы осуществляются на стадии формирования обращения или когда обращение находится в работе. На стадию согласование обращение можно передать только если все запросы к нему закрыты. Поэтому при закрытии формы запроса, обязательным полем является «Ответ».

Закрыть запрос может только его Исполнитель, но добавлять к нему комментарии могут все пользователи.

#### <span id="page-38-0"></span>5.3. **Изменение статуса обращения**

В системе выделены следующие статусы обращений:

- «Формирование обращения»

- «В работе»
- «На согласовании»
- «Согласовано»
- «Закрыто»

Статус «Формирование обращения» устанавливается после нажатия на кнопку «Добавить обращение» (или через почту) в любом из представлений, если у текущего пользователя имеется данное разрешение, либо при создании обращения из электронной почты (п 4.2.).

Статус «В работе» устанавливается после нажатия на кнопку «Передать в работу» из карточки редактирования обращения (п. 4.2.).

Статус «На согласовании» означает передачу обращений «Руководителю» на подтверждение проведённой обработки. Для передачи обращения на согласование необходимо открыть двойным щелчком правой кнопки мышки на обращение или с помощью поля «Перейти к обращению», которое имеет статус «В работе», на редактирование.

В открывшемся обращении в разделе «Открытые обращения» можно изменить его статус, нажав на кнопку «Передать на согласование» (рис.5.29).

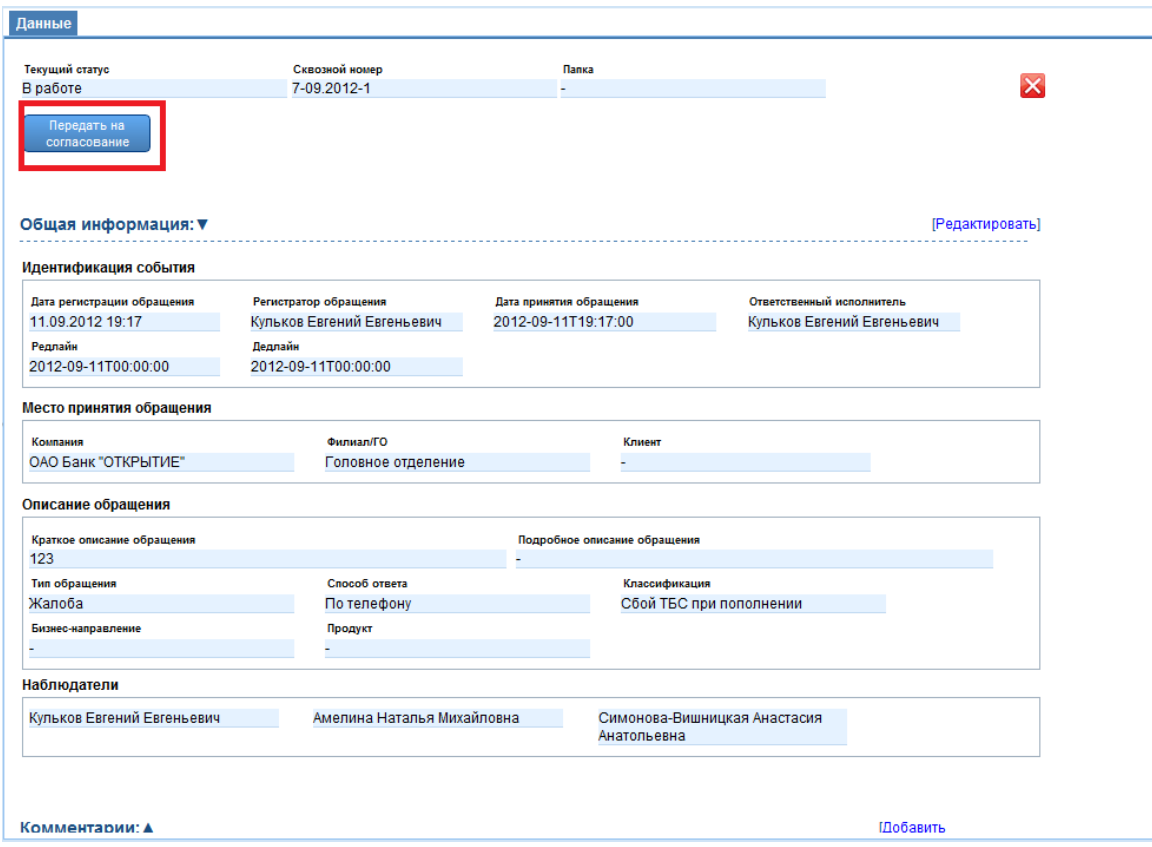

Рисунок 5.29 - «Передача обращения на согласование»

После этого, статус в таблице обращений будет изменен на статус «На согласовании» (рис.5.30).

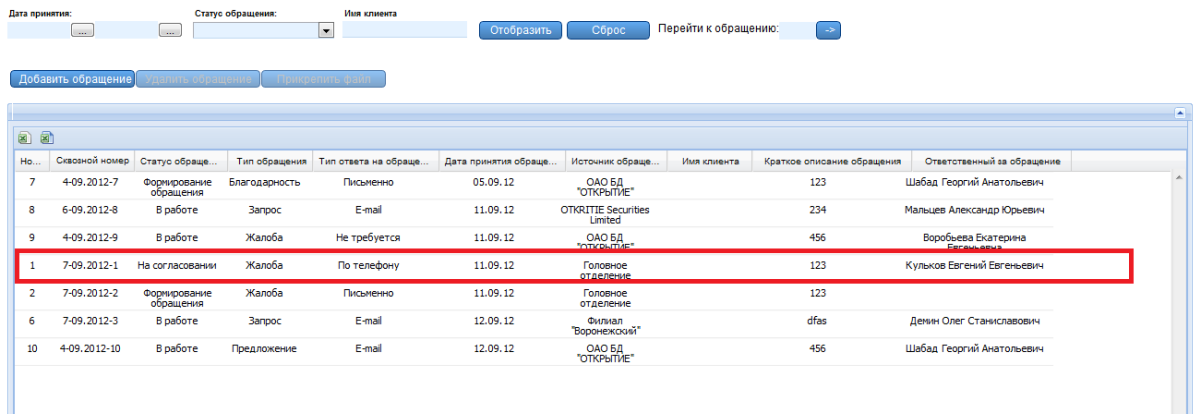

Рисунок 5.30 – «Статус «На согласовании»»

Статус можно изменить на «В работе» кнопкой «Вернуть в работу» (рис.5.31).

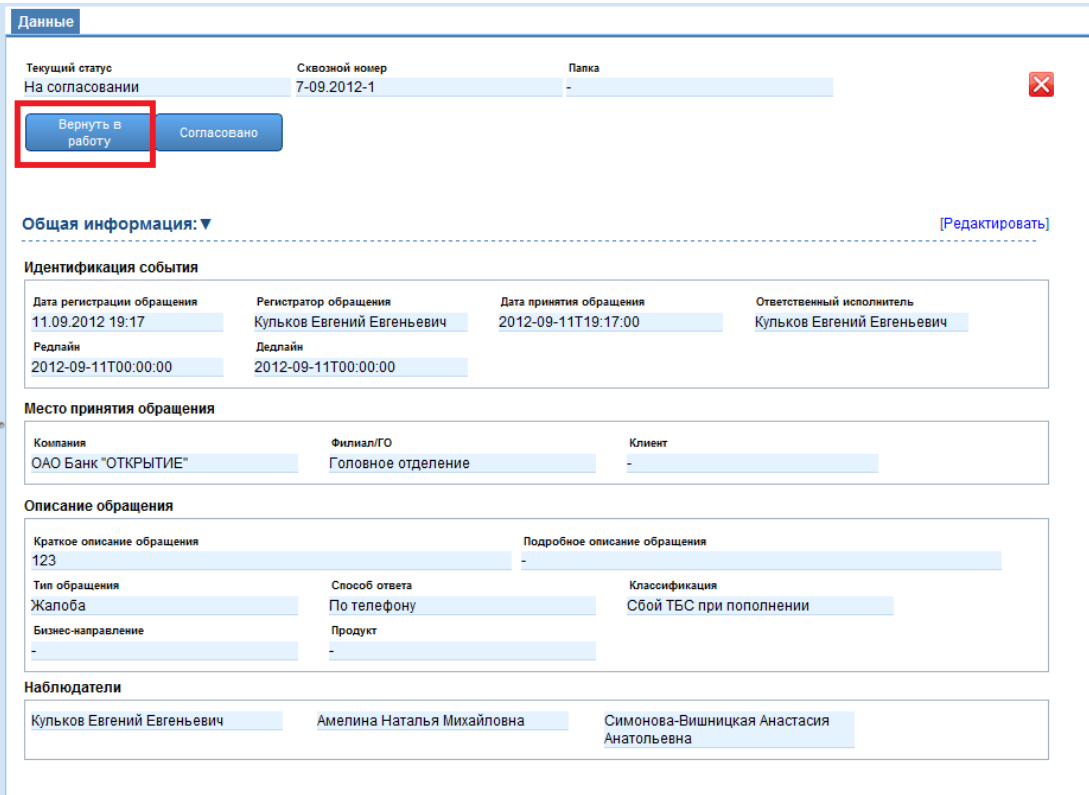

Рисунок 5.31 – «Кнопка «Вернуть в работу»»

Статус «Согласовано» означает подтверждение проведённой обработки «Руководителем».

Если решение по данному обращению принято, то ему можно присвоить статус обращению «Согласовано», с помощью кнопки «Согласовано» (рис.5.32).

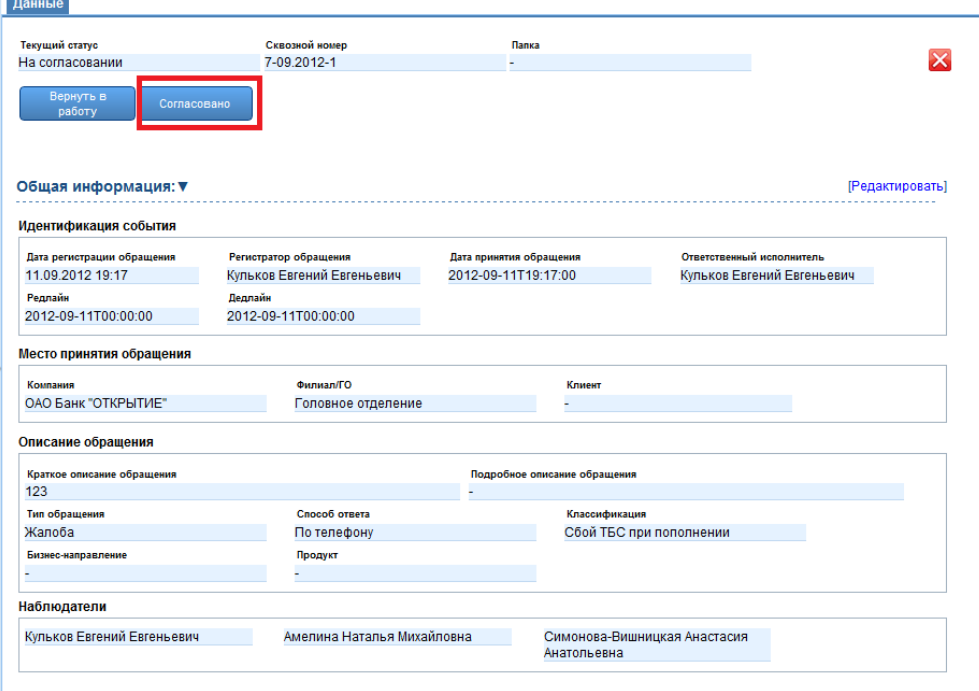

Рисунок 5.32 – «Кнопка «Согласовано»»

После этого, статус в таблице обращений будет изменен на статус «Согласовано» (рис.5.33).

| Дата принятия: | $\sim$                   | $\left[\frac{1}{2},\frac{1}{2},\frac{1}{2}\right]$ | Статус обращения: | Имя клиента<br>$\vert$ -           | Отобразить           | Сброс                                 | Перейти к обращению: | احدا                       |                                          |                          |
|----------------|--------------------------|----------------------------------------------------|-------------------|------------------------------------|----------------------|---------------------------------------|----------------------|----------------------------|------------------------------------------|--------------------------|
|                | Добавить обращение       | Удалить обращени                                   |                   | Прикрепить файл                    |                      |                                       |                      |                            |                                          | $\Box$                   |
| 88             |                          |                                                    |                   |                                    |                      |                                       |                      |                            |                                          |                          |
| Ho             | Сквозной номер           | Статус обраще                                      |                   | Тип обращения Тип ответа на обраще | Дата принятия обраще | Источник обраще                       | Имя клиента          | Краткое описание обращения | Ответственный за обращение               |                          |
| $\overline{7}$ | 4-09.2012-7              | Формирование<br>обращения                          | Благодарность     | Письменно                          | 05.09.12             | ОАО БД<br>"ОТКРЫТИЕ"                  |                      | 123                        | Шабад Георгий Анатольевич                |                          |
| 8              | 6-09.2012-8              | В работе                                           | <b>Bampoc</b>     | E-mail                             | 11.09.12             | <b>OTKRITIE Securities</b><br>Limited |                      | 234                        | Мальцев Александр Юрьевич                |                          |
| -9             | 4-09.2012-9              | В работе                                           | Жалоба            | Не требуется                       | 11.09.12             | ОАО БД<br>"ОТКРЫТИЕ"                  |                      | 456                        | Воробьева Екатерина<br><b>Евгеньевна</b> |                          |
|                | 7-09.2012-1              | Согласовано                                        | Жалоба            | По телефону                        | 11.09.12             | Головное<br>отлепение                 |                      | 123                        | Кульков Евгений Евгеньевич               |                          |
| $\overline{2}$ | 7-09.2012-2              | В работе                                           | Жалоба            | Письменно                          | 11.09.12             | Головное<br>отделение                 |                      | 123                        | Полунин Максим<br>Александрович          |                          |
| -6             | 7-09.2012-3              | В работе                                           | <b>Banpoc</b>     | E-mail                             | 12.09.12             | Филиал<br>Воронежский"                |                      | dfas                       | Демин Олег Станиславович                 |                          |
| 10             | 4-09.2012-10             | В работе                                           | Предложение       | E-mail                             | 12.09.12             | ОАО БД<br>"ОТКРЫТИЕ"                  |                      | 456                        | Шабад Георгий Анатольевич                |                          |
|                |                          |                                                    |                   |                                    |                      |                                       |                      |                            |                                          |                          |
|                |                          |                                                    |                   |                                    |                      |                                       |                      |                            |                                          |                          |
|                |                          |                                                    |                   |                                    |                      |                                       |                      |                            |                                          |                          |
|                |                          |                                                    |                   |                                    |                      |                                       |                      |                            |                                          |                          |
|                | <b>Contract Contract</b> |                                                    |                   |                                    |                      |                                       |                      |                            |                                          | $\overline{\phantom{a}}$ |

Рисунок 5.33 – «Статус «Согласовано»»

Статус «Закрыто» означает завершение работы над обращением.

Для установления статуса «Закрыто» обращения, двойным щелчком выбирается нужное представление или с помощью поля «Перейти к обращению, которое имеет статус «Согласовано», после чего оно открывается в разделе «Открытые обращения», где устанавливается статус при помощи кнопки «Закрыть» (рис.5.34).

| Текущий статус                                 | Сквозной номер                                      | Папка                                          |                                                         |
|------------------------------------------------|-----------------------------------------------------|------------------------------------------------|---------------------------------------------------------|
| Согласовано<br>Закрыть                         | 7-09 2012-1                                         |                                                |                                                         |
| Общая информация: ▼                            |                                                     |                                                | [Редактировать]                                         |
| Идентификация события                          |                                                     |                                                |                                                         |
| Дата регистрации обращения<br>11.09.2012 19:17 | Регистратор обращения<br>Кульков Евгений Евгеньевич | Дата принятия обращения<br>2012-09-11T19:17:00 | Ответственный исполнитель<br>Кульков Евгений Евгеньевич |
| Редлайн                                        | Дедлайн                                             |                                                |                                                         |
| 2012-09-11T00:00:00                            | 2012-09-11T00:00:00                                 |                                                |                                                         |
| Место принятия обращения                       |                                                     |                                                |                                                         |
| Компания                                       | Филиал/ГО                                           | Клиент                                         |                                                         |
| ОАО Банк "ОТКРЫТИЕ"                            | Головное отделение                                  |                                                |                                                         |
| Описание обращения                             |                                                     |                                                |                                                         |
| Краткое описание обращения                     |                                                     | Подробное описание обращения                   |                                                         |
| 123                                            |                                                     |                                                |                                                         |
| Тип обращения                                  | Способ ответа                                       | Классификация                                  |                                                         |
| Жалоба                                         | По телефону                                         |                                                | Сбой ТБС при пополнении                                 |
| Бизнес-направление                             | Продукт                                             |                                                |                                                         |
|                                                |                                                     |                                                |                                                         |
| Наблюдатели                                    |                                                     |                                                |                                                         |
| Кульков Евгений Евгеньевич                     | Амелина Наталья Михайловна                          | Анатольевна                                    | Симонова-Вишницкая Анастасия                            |

Рисунок 5.34 – «Кнопка «Закрыть»»

После этого обращение становится неактивным, и находится только в разделе «Все запросы» (рис.5.35).

| Данные         |                    |                           |                   |                                     |                      |                                       |                      |                            |                                          |                |
|----------------|--------------------|---------------------------|-------------------|-------------------------------------|----------------------|---------------------------------------|----------------------|----------------------------|------------------------------------------|----------------|
| Дата принятия: | $\sim$             | $\sim$                    | Статус обращения: | Имя клиента<br>l.                   | Отобразить           | Côpoc                                 | Перейти к обращению: | $\rightarrow$              |                                          |                |
|                | Добавить обращение | Удалить обращени          |                   | Прикрепить файл                     |                      |                                       |                      |                            |                                          |                |
|                |                    |                           |                   |                                     |                      |                                       |                      |                            |                                          | $\blacksquare$ |
| 88<br>Ho       | Сквозной номер     | Статус обраще             |                   | Тип обоащения Тип ответа на обоаще. | Дата принятия обраще | Источник обоаще                       | Имя клиента          | Краткое описание обращения | Ответственный за обоашение               |                |
| $\overline{7}$ | 4-09.2012-7        | Формирование<br>обращения | Благодарность     | Письменно                           | 05.09.12             | ОАО БД<br>"ОТКРЫТИЕ"                  |                      | 123                        | Шабад Георгий Анатольевич                |                |
| 8              | 6-09.2012-8        | В работе                  | <b>Banpoc</b>     | E-mail                              | 11.09.12             | <b>OTKRITIE Securities</b><br>Limited |                      | 234                        | Мальцев Александр Юрьевич                |                |
| 9              | 4-09.2012-9        | В работе                  | Жалоба            | Не требуется                        | 11.09.12             | ОАО БД<br>"ОТКРЫТИЕ"                  |                      | 456                        | Воробьева Екатерина<br><b>Евгеньевна</b> |                |
| -1             | 7-09.2012-1        | Закрыто                   | Жалоба            | По телефону                         | 11.09.12             | Головное<br><b>OT BARQUIAN</b>        |                      | 123                        | Кульков Евгений Евгеньевич               |                |
| $\overline{2}$ | 7-09.2012-2        | В работе                  | Жалоба            | Письменно                           | 11.09.12             | Головное<br>отделение                 |                      | 123                        | Полунин Максим<br>Александрович          |                |
| 6              | 7-09.2012-3        | В работе                  | <b>Banpoc</b>     | E-mail                              | 12.09.12             | Филиал<br>"Воронежский"               |                      | dfas                       | Демин Олег Станиславович                 |                |
| 10             | 4-09.2012-10       | В работе                  | Предложение       | E-mail                              | 12.09.12             | ОАО БД<br>"ОТКРЫТИЕ"                  |                      | 456                        | Шабад Георгий Анатольевич                |                |
|                |                    |                           |                   |                                     |                      |                                       |                      |                            |                                          |                |
|                |                    |                           |                   |                                     |                      |                                       |                      |                            |                                          |                |
|                |                    |                           |                   |                                     |                      |                                       |                      |                            |                                          |                |
|                |                    |                           |                   |                                     |                      |                                       |                      |                            |                                          |                |
|                |                    |                           |                   |                                     |                      |                                       |                      |                            |                                          |                |

Рисунок 5.35 – «Статус «Закрыто»»

# <span id="page-43-0"></span>**6. Почтовая рассылка**

Почтовый модуль разделен на два подмодуля отвечающих за различные типы обращений:

- получения обращений с установленного почтового адреса;
- рассылки обращений пользователям.

#### <span id="page-44-0"></span>6.1. **Получение почтовых обращений**

При отправке почтовых обращений на установленный почтовый адрес, обращения фиксируются в системе. О поступлении нового обращения в систему уведомляются пользователи системы с ролью «Регистратор». В данном случае «Тело письма» является «Кратким сообщением обращения», также устанавливаются «Дата получения обращения» и производится попытка установления подразделения, которое сгенерировало данное обращение, в соответствии с почтовым адресом отправителя.

#### <span id="page-45-0"></span>6.2. **Рассылка обращений**

Модуль рассылки обращений пользователям позволяет:

 уведомить о необработанных обращениях. Данный тип рассылки уведомляет пользователей системы с ролью «Регистратор» о том, что в системе имеются необработанные обращения, которые не взяты в работу. Данный тип рассылки срабатывает в случае, если обращение простаивает в статусе «Формирование обращения» без учета «Регистратора обращения» в течение 24 часов, спустя «Даты принятия обращения»;

 уведомить о создании нового обращения через интерфейс системы. Уведомляются роли «Регистратор», «Исполнитель» и статус «Наблюдатель»;

 уведомить о просрочке. Если обращение сформировано через пользовательский интерфейс системы, то в этом случае уведомляются все пользователи в расчете от «Даты регистрации», спустя 24 часа, которые завязаны к обращению, то есть «Регистратор», «Исполнитель», «Наблюдатель» и отдельно «Руководитель»;

 уведомить об изменении обращения. При изменении любого из полей обращения, уведомляются пользователи с ролью «Регистратор», «Исполнитель», и пользователи имеющих статус «Наблюдатель»;

 уведомить о передаче обращения в работу. В данной ситуации уведомляется пользователь с ролью «Исполнитель» при переводе обращения в статус «В работе»;

 уведомить о прикреплении к обращению файла ответа и изменении статуса текущего обращения на «Согласовано», «На согласовании», «Закрыто». Данный тип рассылки производится для пользователей с ролями «Руководитель», «Исполнитель», «Наблюдатель»;

 уведомить о направление запроса. Данный тип рассылки формируется, непосредственно, пользователем системы с ролью «Исполнитель» из раздела «Запросы» обращения. В список получателей данной рассылки входят пользователи или группы пользователей указанные при формировании запроса. Группы пользователей являются предустановленным справочником, в который входят пользователи, объединенные по некоторой предметной области. Группы пользователей являются настраиваемым справочником системы с доступом для пользователей с ролью «Руководитель».

46

# <span id="page-46-0"></span>**7. Вкладка «Справочники»**

Вкладка «Справочники» содержит справочники со следующими данными (рис.6.1):

- способы ответа;
- типы обращений;
- клиенты компании;
- классификация;
- сотрудники;
- структура.

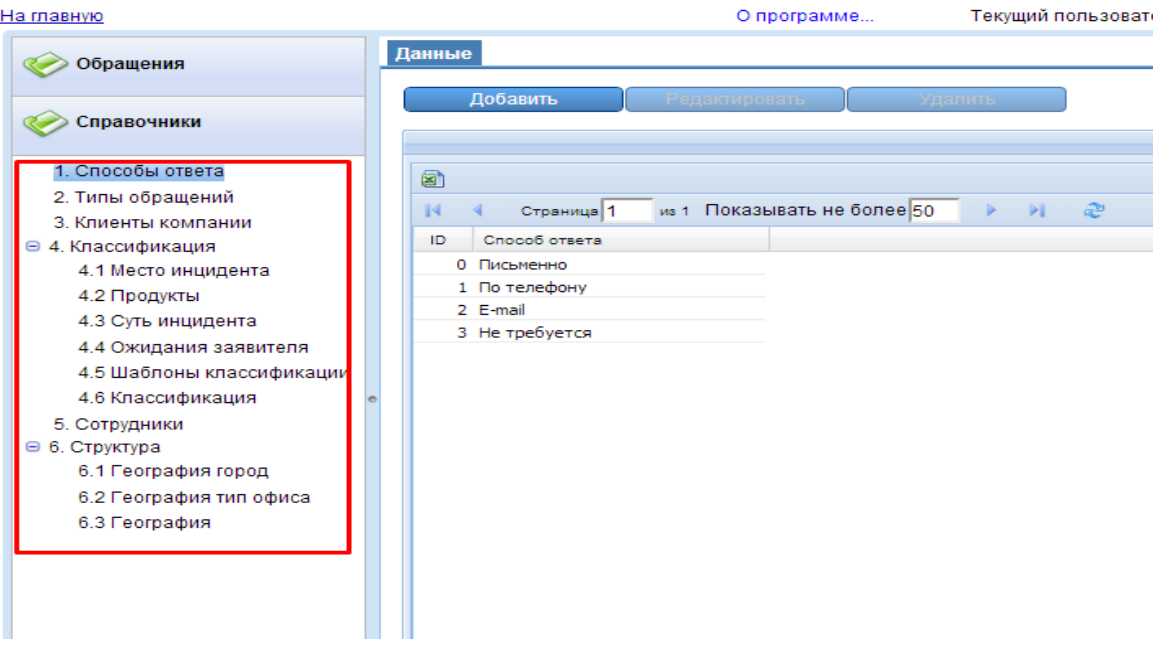

Рисунок 6.1 – «Справочники Системы»

# <span id="page-47-0"></span>7.1. **Редактирование справочников**

Для добавления новой записи в справочник необходимо нажать кнопку «Добавить» (рис.6.2).

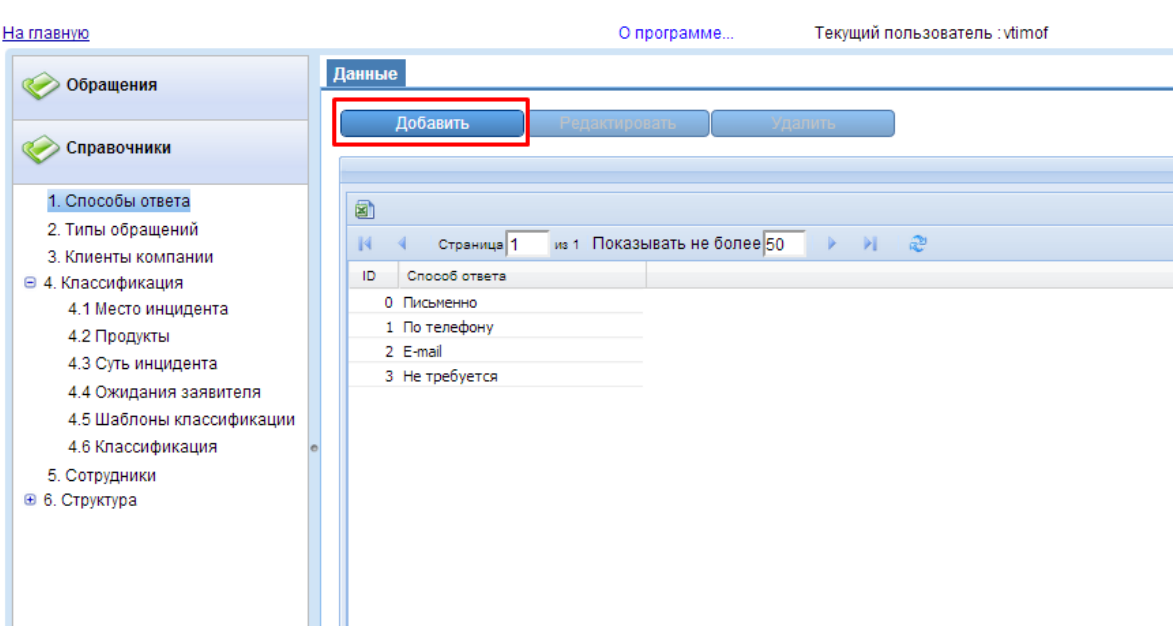

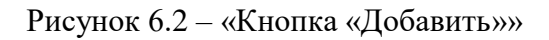

На экран будет выведена карточка добавления записи (рис.6.3).

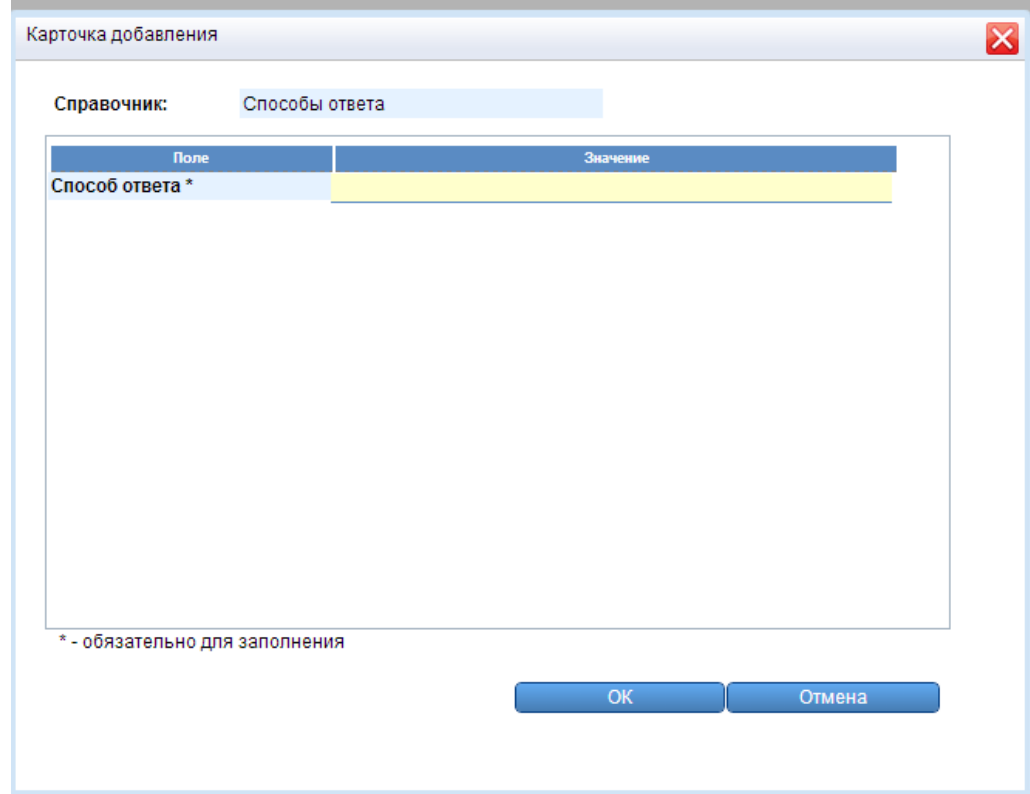

Рисунок 6.3 – «Карточка добавления записи»

В открывшейся карточке необходимо указать наименование новой записи и для сохранения нажать «Сохранить и закрыть», а для отмены «Закрыть».

Для редактирования уже существующей записи, нужно выделить редактируемый тип и нажать «Редактировать» (рис.6.4).

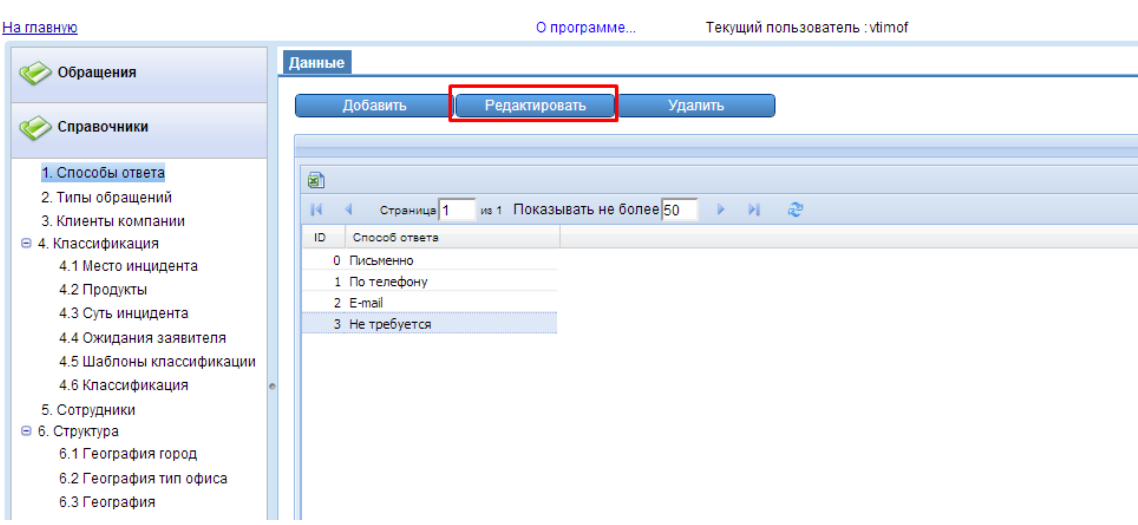

Рисунок 6.4 – «Кнопка «Редактировать»»

После этого, откроется карточка редактирования, где после внесения изменений для сохранения нажать «Сохранить и закрыть», а для отмены «Закрыть» (рис.6.5).

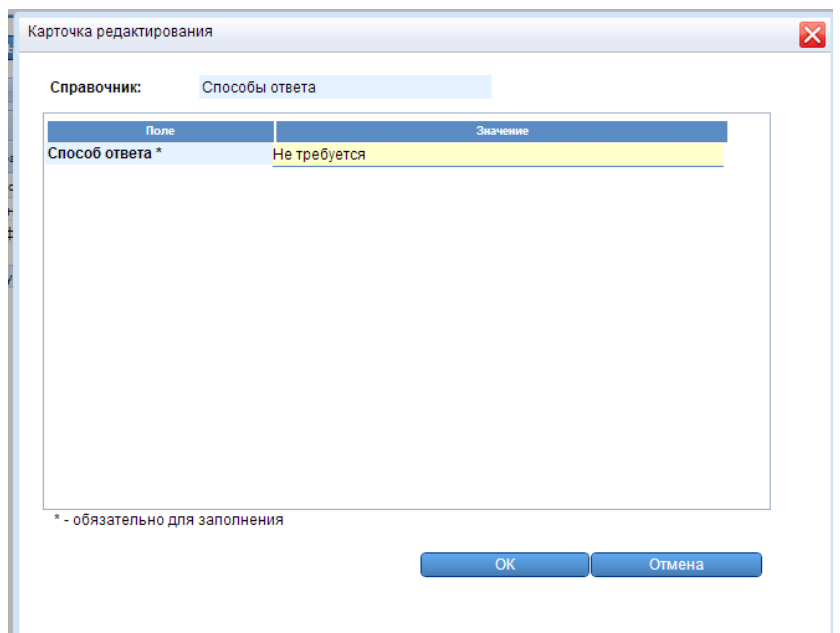

Рисунок 6.5 – «Карточка редактирования способа ответа»

Для удаления способа ответа используется кнопка «Удалить» (рис.6.6).

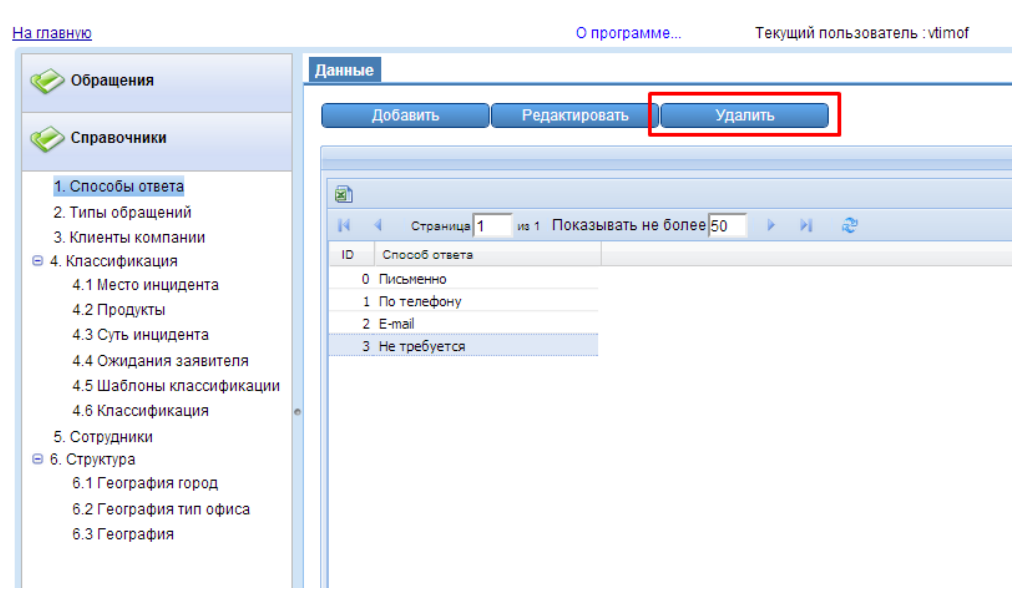

Рисунок 6.6 - «Кнопка «Удалить»»

Перед удалением система запросит подтверждение об удалении, после подтверждения которого представление будет удалено (рис.6.7).

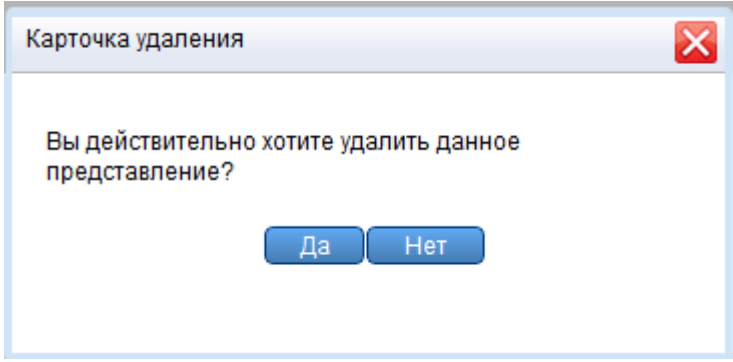

Рисунок 6.7 - «Карточка удаления»

Данные действия актуальны для всех справочников Системы.

Справочники «Классификация» и «Структура» содержат в себе взаимосвязанные группы справочников, где каждый справочник зависит от другого.

# <span id="page-50-0"></span>**8. Фильтрация обращений**

В Системе предусмотрена фильтрация обращений по дате принятия, статусу обращения, имени клиента и регистрационному номеру обращения. Для выполнения фильтра, необходимо ввести в поля один (или несколько) из трех критериев поиска и нажать «Отобразить» (рис.8.1).

| На главную                              |                |                    |                              |                   | О программе                          | Текущий пользователь : kulkov |                                       |                      |                                     |                                   | Выход                   |
|-----------------------------------------|----------------|--------------------|------------------------------|-------------------|--------------------------------------|-------------------------------|---------------------------------------|----------------------|-------------------------------------|-----------------------------------|-------------------------|
| <b>Обращения</b>                        | Данные         |                    |                              |                   |                                      |                               |                                       |                      |                                     |                                   |                         |
| ⊜ Общие<br>Мои активные<br>Все активные | Дата поинятия: | $05.09.2012$ []    | $\sim$                       | Статус обращения: | Имя клиента<br>$\vert$ $\vert$       | Отобразить                    | Сброс                                 | Перейти к обращению: | $\left\vert \rightarrow\right\vert$ |                                   |                         |
| Все запросы<br>⊕ Пользовательские       |                | Добавить обращение | іалить обращені              |                   | Прикрепить фай                       |                               |                                       |                      |                                     |                                   |                         |
| 213<br>⊜ Особые                         |                |                    |                              |                   |                                      |                               |                                       |                      |                                     |                                   | $\overline{\mathbf{a}}$ |
| На согласовании                         | 88             |                    |                              |                   |                                      |                               |                                       |                      |                                     |                                   |                         |
| На формировании                         | Ho             |                    | Сквозной номер Статус обраще |                   | Тип обращения   Тип ответа на обраще | Дата принятия обоаще          | Источник обовше                       | Имя клиента          | Краткое описание обовшения          | Ответственный за обращение        |                         |
| Просроченные редлайн                    | $\overline{7}$ | 4-09.2012-7        | Формирование<br>обращения    | Благодарность     | Письменно                            | 05.09.12                      | ОАО БД<br>"ОТКРЫТИЕ"                  |                      | 123                                 | Шабад Георгий Анатольевич         |                         |
| Просроченные дедлайн<br>⊕ Корзина       | $\overline{8}$ | 6-09.2012-8        | В работе                     | <b>Banpoc</b>     | E-mail                               | 11.09.12                      | <b>OTKRITIE Securities</b><br>Limited |                      | 234                                 | Мальцев Александр Юрьевич         |                         |
| Настройка представлений                 | -9             | 4-09.2012-9        | В работе                     | Жалоба            | Не требуется                         | 11.09.12                      | ОАО БД<br>"ОТКРЫТИЕ"                  |                      | 456                                 | Воробьева Екатерина<br>Евгеньевна |                         |
| Открытые обращения                      | $\overline{2}$ | 7-09.2012-2        | В работе                     | Жалоба            | Письменно                            | 11.09.12                      | Головное<br>отделение                 |                      | 123                                 | Полунин Максим<br>Александрович   |                         |
|                                         | -6             | 7-09.2012-3        | В работе                     | <b>Banpoc</b>     | E-mail                               | 12,09.12                      | Филиал<br>"Воронежский"               |                      | dfas                                | Демин Олег Станиславович          |                         |
|                                         |                |                    |                              |                   |                                      |                               |                                       |                      |                                     |                                   |                         |
|                                         |                |                    |                              |                   |                                      |                               |                                       |                      |                                     |                                   |                         |
|                                         |                |                    |                              |                   |                                      |                               |                                       |                      |                                     |                                   |                         |
|                                         |                |                    |                              |                   |                                      |                               |                                       |                      |                                     |                                   |                         |
|                                         |                |                    |                              |                   |                                      |                               |                                       |                      |                                     |                                   |                         |

Рисунок 8.1 – «Осуществление фильтрации»

Для сброса значений параметров поиска используется кнопка «Сброс».

# <span id="page-51-0"></span>**9. Настройка отображаемых полей**

Для удобства пользователей в системе предусмотрена гибкая настройка и сортировка отображаемых полей представлений.

Сортировку полей можно осуществить по одному из полей по возрастанию и убыванию. Для этого необходимо подвести курсор к названию поля к X и выбрать интересующий вид сортировки (рис.9.1).

| На главную                                                        |                |                    |                              |                   | О программе                                     | Текущий пользователь : kulkov |                                       |                      |                            |                                   | Вых                      |
|-------------------------------------------------------------------|----------------|--------------------|------------------------------|-------------------|-------------------------------------------------|-------------------------------|---------------------------------------|----------------------|----------------------------|-----------------------------------|--------------------------|
| <b>С Обращения</b>                                                | Данные         |                    |                              |                   |                                                 |                               |                                       |                      |                            |                                   |                          |
| ⊜ Общие<br>Мои активные<br>Все активные                           | Дата принятия: | $\sim$             | $\lfloor \ldots \rfloor$     | Статус обращения: | Имя клиента<br>$\vert x \vert$                  | Отобразить                    | Copoc                                 | Перейти к обращению: | l est                      |                                   |                          |
| Все запросы<br><b>Е Пользовательские</b><br>⊕ Особые<br>⊕ Корзина |                | Добавить обращение | палить обращение             |                   | Прикрепить файл                                 |                               |                                       |                      |                            |                                   | $\overline{\phantom{a}}$ |
| Настройка представлений                                           | 88             |                    |                              |                   |                                                 |                               |                                       |                      |                            |                                   |                          |
| Открытые обращения                                                | Ho             |                    | Сквозной номер Статур обраще |                   | Тип обовше - Тип ответа на обовше               | Дата при ития обраще          | Источник обраще                       | Имя клиента          | Краткое описание обращения | Ответственный за обоащение -      |                          |
|                                                                   | $\overline{9}$ | 4-09.2012-9        | В работе                     | Жалоба            | 9. Сортировать по возрастанию                   | 109.12                        | ОАО БД<br>"ОТКРЫТИЕ"                  |                      | 456                        | Воробьева Екатерина<br>Евгеньевна |                          |
|                                                                   | 6              | 7-09.2012-3        | В работе                     | <b>Banpoc</b>     | 4 Сортировать по убыванию<br><b>III</b> Столбцы | 209.12                        | Филиал<br>"Воронежский"               |                      | dfas                       | Демин Олег Станиславович          |                          |
|                                                                   | 8              | 6-09.2012-8        | В работе                     | <b>Banpoc</b>     | to-mail                                         | 11 09.12                      | <b>OTKRITIE Securities</b><br>Limited |                      | 234                        | Мальцев Александр Юрьевич         |                          |
|                                                                   | $\overline{2}$ | 7-09.2012-2        | В работе                     | Жалоба            | Письменно                                       | 11 09.12                      | Головное<br>отделение                 |                      | 123                        | Полунин Максим<br>Александрович   |                          |
|                                                                   | $\overline{7}$ | 4-09.2012-7        | Формирование<br>обращения    | Благодарно        | Письменно                                       | 05 09.12                      | ОАО БД<br>"ОТКРЫТИЕ"                  |                      | 123                        | Шабад Георгий Анатольевич         |                          |
|                                                                   |                |                    |                              |                   |                                                 |                               |                                       |                      |                            |                                   |                          |

Рисунок 9.1 – «Настройка порядка отображаемых полей»

Для изменения отображаемых полей, необходимо подвести курсор к названию поля к и выбрать пункт «Столбцы», после чего высветится список всех существующих полей, где при необходимости, можно снять отметку с поля, которое не должно отображаться (рис.9.2).

| На главную                                                                          |                |                              |                                                   |                   | О программе                                                | Текущий пользователь : kulkov                |                                                                                                    |                                    |                                   |                |
|-------------------------------------------------------------------------------------|----------------|------------------------------|---------------------------------------------------|-------------------|------------------------------------------------------------|----------------------------------------------|----------------------------------------------------------------------------------------------------|------------------------------------|-----------------------------------|----------------|
| <b>Обращения</b>                                                                    | Данные         |                              |                                                   |                   |                                                            |                                              |                                                                                                    |                                    |                                   |                |
| ⊜ Общие<br>Мои активные<br>Все активные<br>Все запросы<br><b>• Пользовательские</b> | Дата принятия: | $\sim$<br>Добавить обращение | $\left  \cdot \right\rangle$<br>Млалить обращение | Статус обращения: | Имя клиента<br>$\overline{\phantom{a}}$<br>Прикрепить файл | Отобразить                                   | Перейти к обращению:<br>Сброс                                                                                                    | .>                                 |                                   |                |
| ⊕ Особые                                                                            |                |                              |                                                   |                   |                                                            |                                              |                                                                                                    |                                    |                                   | $\blacksquare$ |
| ⊕ Корзина<br>Настройка представлений                                                | 日日             |                              |                                                   |                   |                                                            |                                              |                                                                                                    |                                    |                                   |                |
| Открытые обращения                                                                  | Ho             |                              | Сквозной номер Статус обраще                      | Twn oбpawe        | Тип ответа на обраще                                       |                                              |                                                                                                    | <b>Шави</b> кое описание обращения | Ответственный за обращение -      |                |
|                                                                                     | $\overline{9}$ | 4-09.2012-9                  | В работе                                          | Жалоба            | Не требуется                                               | 1 Сортировать по возрастанию                 | <b>BA</b> <sub>BITME</sub>                                                                                                    | 456                                | Воробьева Екатерина<br>Евгеньевна |                |
|                                                                                     | 6              | 7-09.2012-3                  | В работе                                          | <b>Banpoc</b>     | E-mail                                                     | Сортировать по убыванию<br><b>ПР Столбцы</b> | иал<br><b>V</b> Номер обращения                                                                                                    | dfas                               | Денин Олег Станиславович          |                |
|                                                                                     | 8              | 6-09.2012-8                  | В работе                                          | <b>Banpoc</b>     | E-mail                                                     | UTKKITE<br>11.09.12                          | <b>V</b> Сквозной номер                                                                                                    | 234                                | Мальцев Александр Юрьевич         |                |
|                                                                                     | $\overline{2}$ | 7-09.2012-2                  | В работе                                          | Жалоба            | Письменно                                                  | 11.09.12<br>отде                             | Голо V Статус обращения                                                                                                    | 123                                | Полунин Максим<br>Александрович   |                |
|                                                                                     | $\overline{7}$ | 4-09.2012-7                  | Формирование<br>обращения                         | Благодарно        | Письменно                                                  | 05.09.12<br>OAC                              | <b>V</b> Тип обращения<br>"ОТКР V Тип ответа на обращение                                                                                                    | 123                                | Шабад Георгий Анатольевич         |                |
|                                                                                     |                |                              |                                                   |                   |                                                            |                                              | <b>V</b> Дата принятия обращения<br><b>V</b> Источник обращения<br><b>V</b> Иня клиента<br><b>V</b> Краткое описание обращения<br><b>V</b> Ответственный за обращение |                                    |                                   |                |

Рисунок 9.2 – «Настройка отображаемых полей»

Т.о. пользователь получает гибкую систему настроек таблиц (рис.9.3).

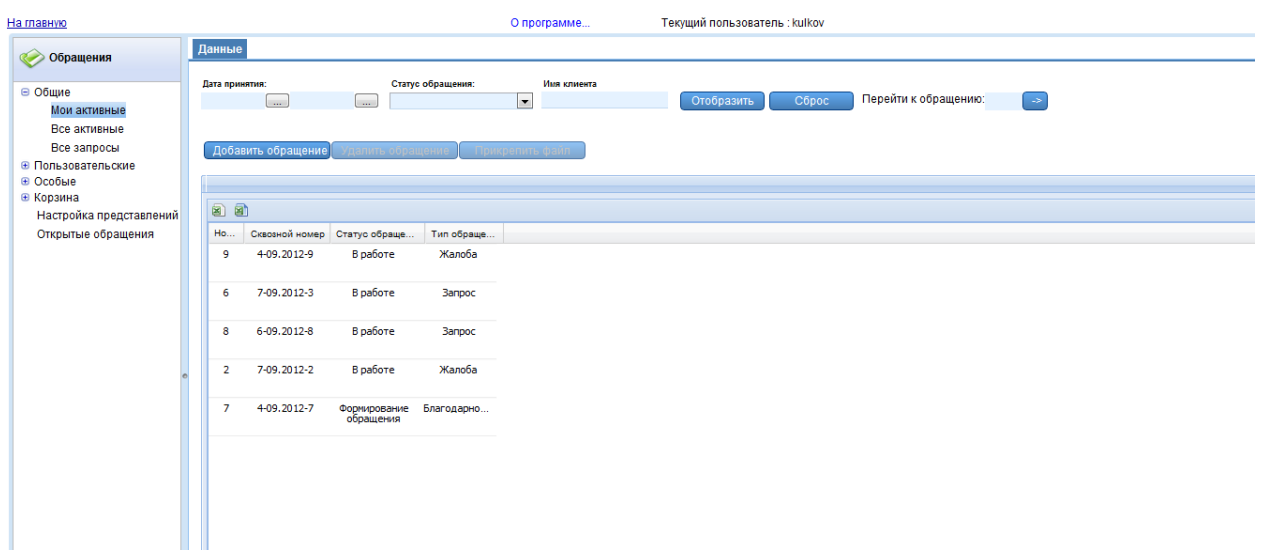

Рисунок 9.3 – «Отображаемые поля»

Такое отображение работает до перехода пользователя в другие вкладки или разделы вкладок Системы.

# <span id="page-53-0"></span>**10. Выгрузка данных в Excel**

Все таблицы, находящиеся в системе, в любой вкладке или разделе, для удобства просмотра пользователь может выгрузить в Excel.

В системе предусмотрена возможность выгрузки данных как одной, выведенной на экран, страницы данных, так и всех страниц сразу.

Для выгрузки данных одной страницы, необходимо нажать на значок **••** «Экспорт в Excel текущей страницы» (рис.10.1).

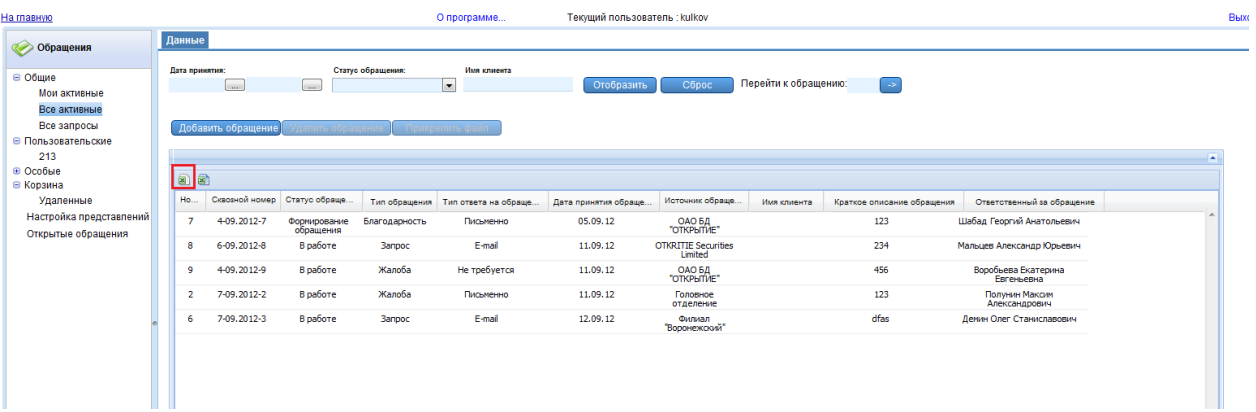

Рисунок 10.1 – «Экспорт текущей страницы»

После этого Excel файл с данными по одной странице раздела будет автоматически скачен на компьютер.

Для выгрузки данных всей таблицы, необходимо нажать на значок «Экспорт в Excel всей таблицы» (рис.10.2).

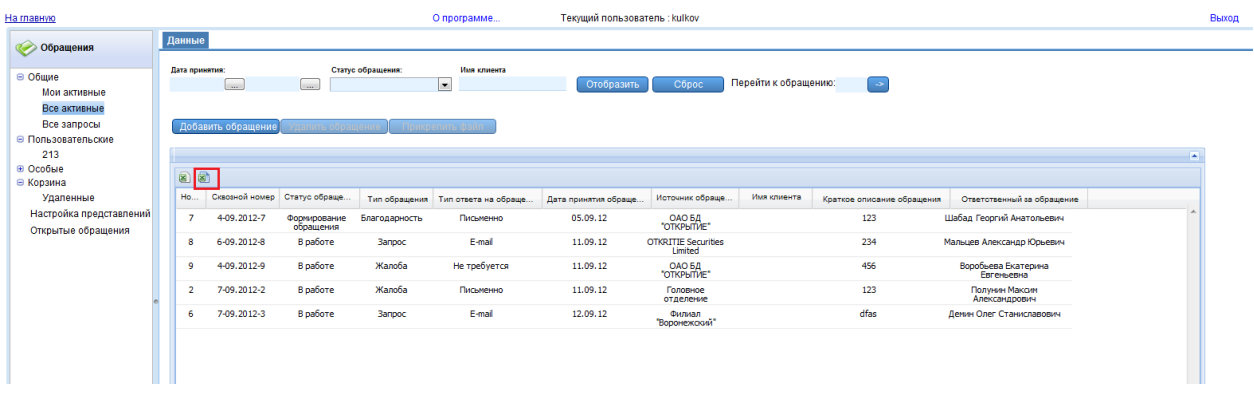

#### Рисунок 10.2 – «Экспорт всей таблицы»

После этого Excel файл с данными по всем страницам раздела будет автоматически скачен на компьютер.

### <span id="page-54-0"></span>**11. Поиск клиентов**

В Системе реализован поиск клиентов по Metodix и Справочникам контрагентов.

Для работы с поиском нужно перейти в раздел «Поиск клиентов», там будет отображена форма для заполнения параметров поиска клиента (рис.11.1).

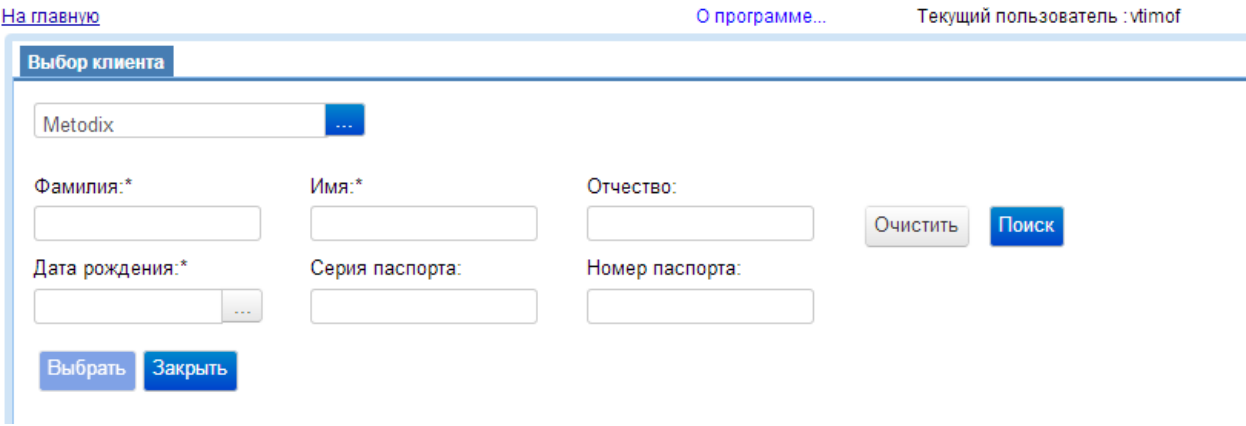

Рисунок 11.1 – «Поиск клиентов»

В форме необходимо выбрать Систему где будет происходить поиск клиентов, заполнить параметры клиента и нажать кнопку «Поиск» (рис.11.2).

После того, как данные будут найдены нужно нажать кнопку «Выбрать» для добавления клиента в Систему. Для закрытия окна поиска нужно нажать кнопку «Закрыть».